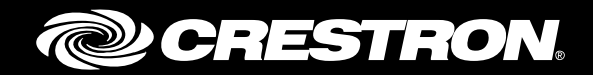

# CCS-UC-1 SIP Endpoint with Avaya Aura® 7.0 System

Configuration Guide Crestron Electronics, Inc.

The product warranty can be found at [www.crestron.com/warranty.](http://www.crestron.com/warranty)

The specific patents that cover Crestron products are listed a[t patents.crestron.com.](http://patents.crestron.com/)

Certain Crestron products contain open source software. For specific information, please visi[t www.crestron.com/opensource.](http://www.crestron.com/opensource)

Crestron, the Crestron logo, AirMedia, Crestron Toolbox, and Mercury are either trademarks or registered trademarks of Crestron Electronics, Inc. in the United States and/or other countries. Avaya Aura is either a trademark or registered trademark of Avaya, Inc. in the United States and/or other countries. Cisco is either a trademark or registered trademark of Cisco Systems, Inc. in the United States and/or other countries. Bugzilla is either a trademark or registered trademark of the Mozilla Foundation in the United States and/or other countries. Other trademarks, registered trademarks, and trade names may be used in this document to refer to either the entities claiming the marks and names or their products. Crestron disclaims any proprietary interest in the marks and names of others. Crestron is not responsible for errors in typography or photography.

This document was written by the Technical Publications department at Crestron. ©2017 Crestron Electronics, Inc.

# **Contents**

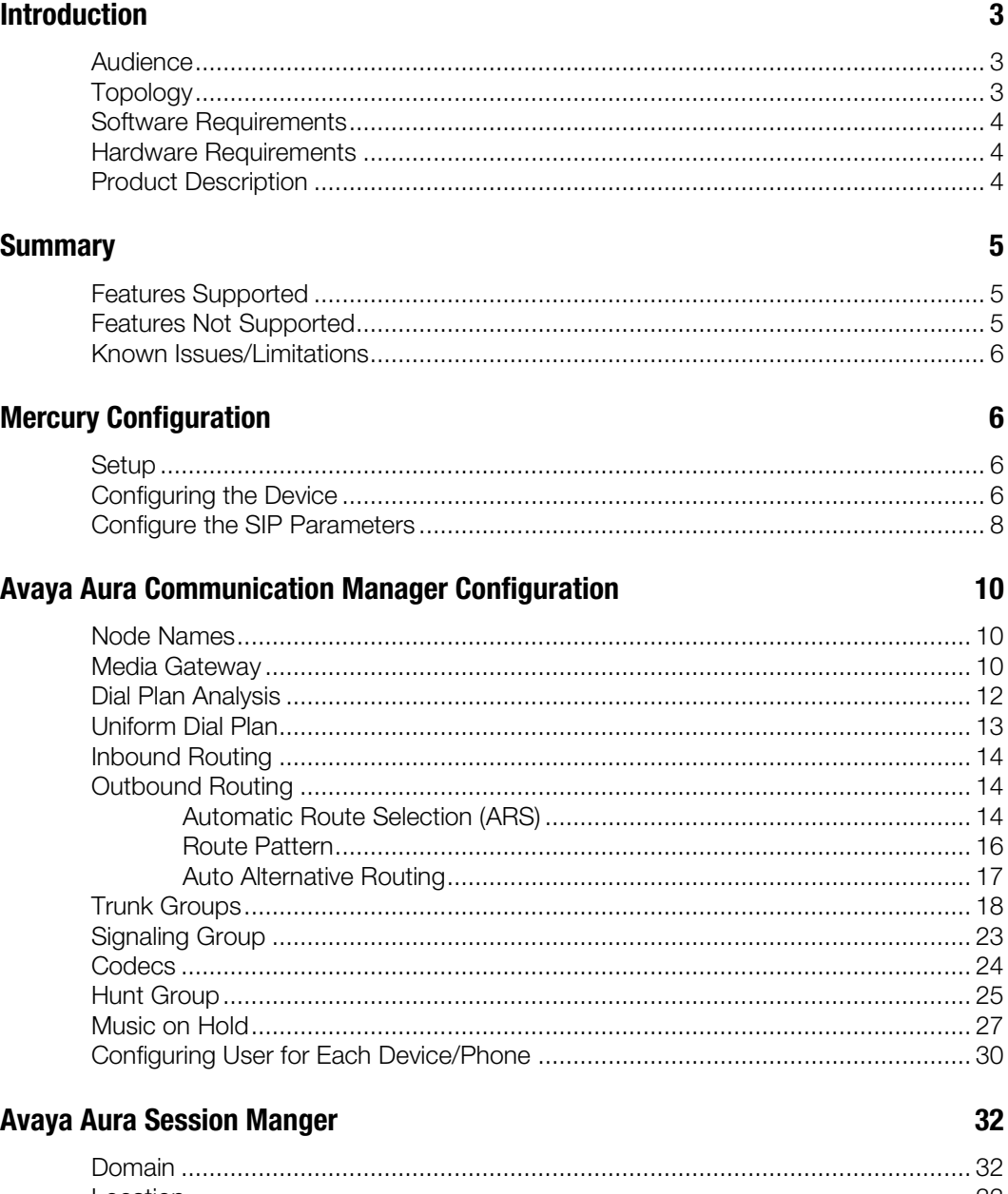

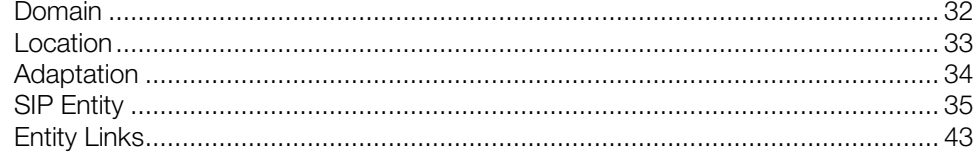

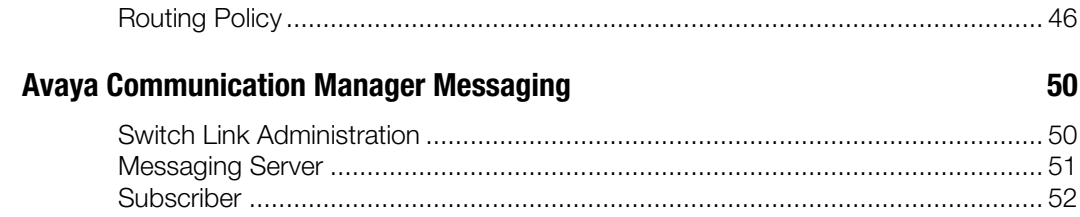

# CCS-UC-1: SIP Endpoint with Avaya Aura 7.0

## <span id="page-4-1"></span><span id="page-4-0"></span>Introduction

This configuration guide describes the necessary procedure to configure a Crestron® Mercury™ device to register to the Avaya® Aura Communication Manager as a basic SIP endpoint.

## Audience

This document is intended for users attempting to configure and use Crestron Mercury devices as SIP endpoints registering to the Avaya Aura® Communication Manager.

## <span id="page-4-2"></span>Topology

The network topology for the Crestron Mercury endpoint to interop with the Avaya Aura is shown below.

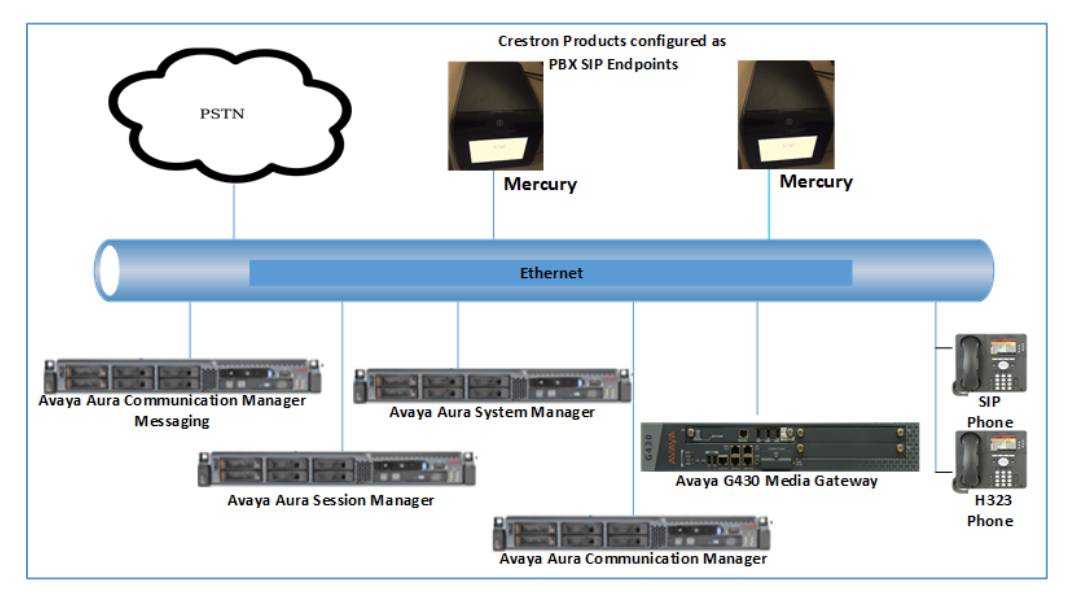

SIP Endpoint Integration with Avaya - Reference Network

The lab network consists of the following components:

- Avaya Aura Communication Manager
- Avaya Aura Session Manager
- Avaya Aura System Manager
- Avaya H323 and SIP phones
- Avaya G430 Media Gateway
- Avaya Aura Communication Manager Messaging as the voicemail system
- Mercury as the SIP endpoints

#### <span id="page-5-0"></span>Software Requirements

- Avaya Aura Communication manager v 7.0.1.1.0.441.23169
- Avaya Aura Communication manager messaging v 7.0-28.0
- Avaya Aura System Manager v 7.0
- Avaya Aura Session Manager v [7.0.1.1.701114](https://10.89.26.3/ASM/faces/pages/dashboard/dashboard.xhtml?clientTZ=-330&clientTZName=Asia/Calcutta)
- Avaya G430 Media Gateway v 37 .39 .0 /2
- Mercury devices v 1.3211.00020

#### <span id="page-5-1"></span>Hardware Requirements

- Avaya Components either in a virtual environment or separate hardware servers
	- o Avaya Aura Communication Manager
	- o Avaya Aura Session Manager
	- o Avaya G430 Media Gateway
	- o Avaya Aura Communication Manager Messaging
	- o Avaya Aura Session Manager
- PSTN Gateway
- Avaya Phones (3) in SIP and H323 mode
- Crestron Mercury devices (2)

## <span id="page-5-2"></span>Product Description

The Mercury device is a complete solution for conference rooms. It acts as an all-in-one touch screen, speakerphone, and AirMedia product for conference rooms that integrates microphones and speakers into the user interface at the table.

Crestron Toolbox™ is used to discover and control all Crestron devices on the network.

The Crestron Mercury web interface is used to control the Crestron Mercury devices on the network.

## <span id="page-6-1"></span><span id="page-6-0"></span>**Summary**

The Mercury devices were configured on the Avaya Aura as basic SIP endpoints since they support only a single line/extension. The devices were successfully registered to the Avaya Aura Session Manager with digest authentication.

## Features Supported

- Registration with digest authentication
- Basic calls with G722, G711u, and G711a codecs
- Caller ID (limited to only calling number)
- DTMF support
- Early media support
- Retrieval of a parked call
- Transferee in a call transfer
- Conference participant
- Member of hunt group
- Voicemail access and interaction

## <span id="page-6-2"></span>Features Not Supported

- Caller ID presentation with name and number display
- Call hold and resume
- Call forwarding on the device (Forwarding can be configured on the PBX for the DN assigned to the endpoint.)
- Call waiting
- Conference
- Attended call transfer
- Early attended call transfer
- Blind call transfer
- Shared line (configuration of shared line on device)
- Call park (initiating call park)
- Message Waiting Indicator

#### <span id="page-7-0"></span>Known Issues/Limitations

- Caller ID is not supported on Mercury. This issue is tracked via Crestron's Bugzilla™ Defect: 119006.
- The Mercury device does not support music on hold when integrated with Cisco® Call Manager. This issue is tracked via Crestron's Bugzilla Defect: 118993.
- Message Waiting Indicator (MWI) is not supported on Mercury. This issue is tracked via Crestron's Bugzilla Defect: 116290.

# <span id="page-7-2"></span><span id="page-7-1"></span>Mercury Configuration

#### Setup

The Mercury device requires only one connection from its LAN port. The LAN port needs to be connected to one POE+ port to power it up and to be connected to the network for reachability to the Avaya Aura.

## <span id="page-7-3"></span>Configuring the Device

1. Access the web GUI for the device by using an http session with the device's IP address. 10.80.25.30 was used during test as the device IP address.

The initial page that displays is as shown below.

#### Crestron Mercury Login to Web GUI

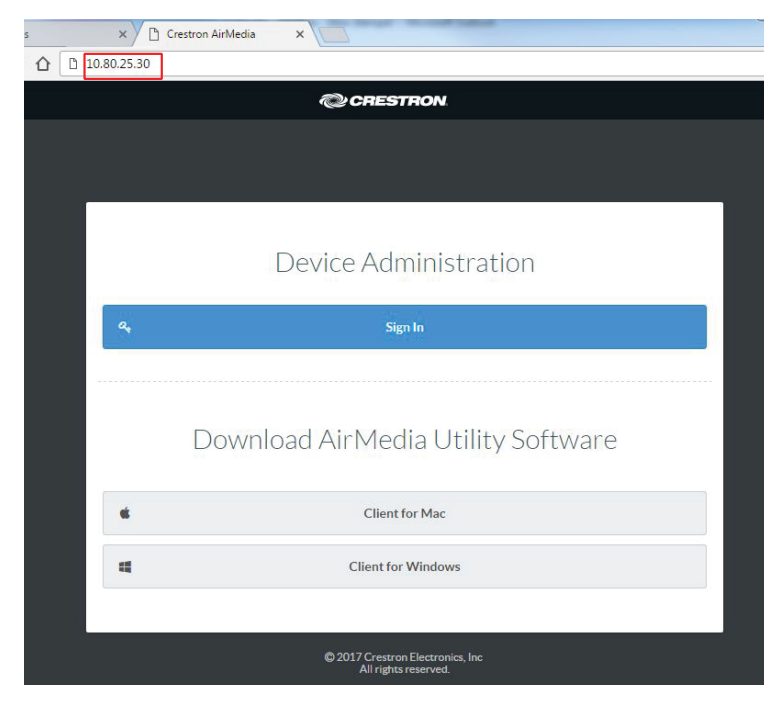

2. Click Sign In and log in to the device. For information on device administration, refer to Doc. 7844 at [www.crestron.com/manuals.](http://www.crestron.com/manuals)

The Status screen that appears displays basic information on the device as shown below.

Crestron Mercury Configuration: Status Screen

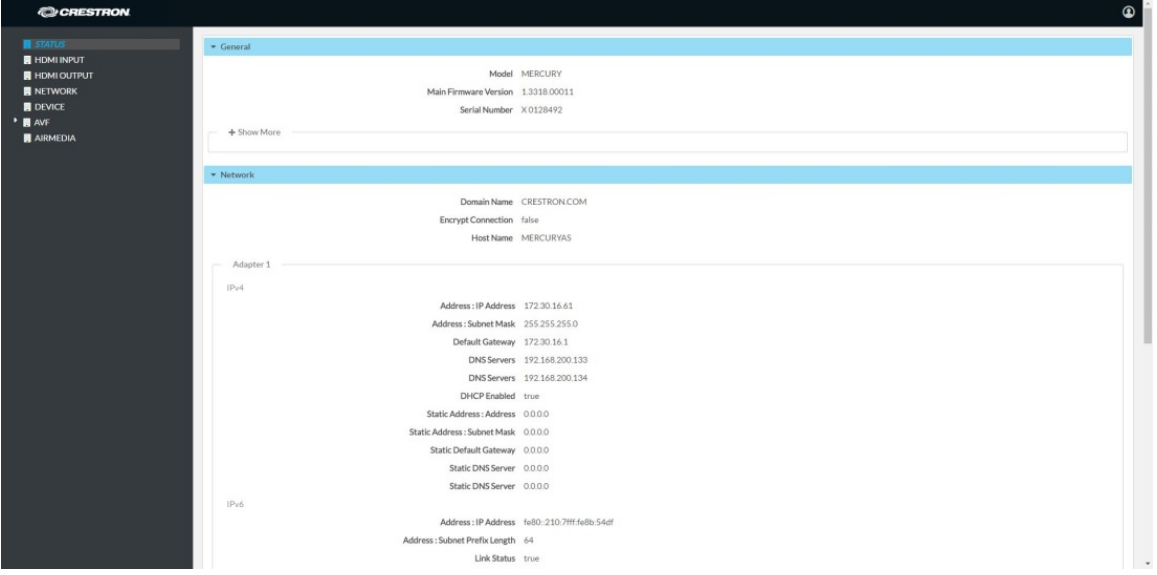

The device can be configured from the Network page.

3. On the web GUI, navigate to Network.

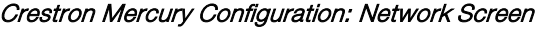

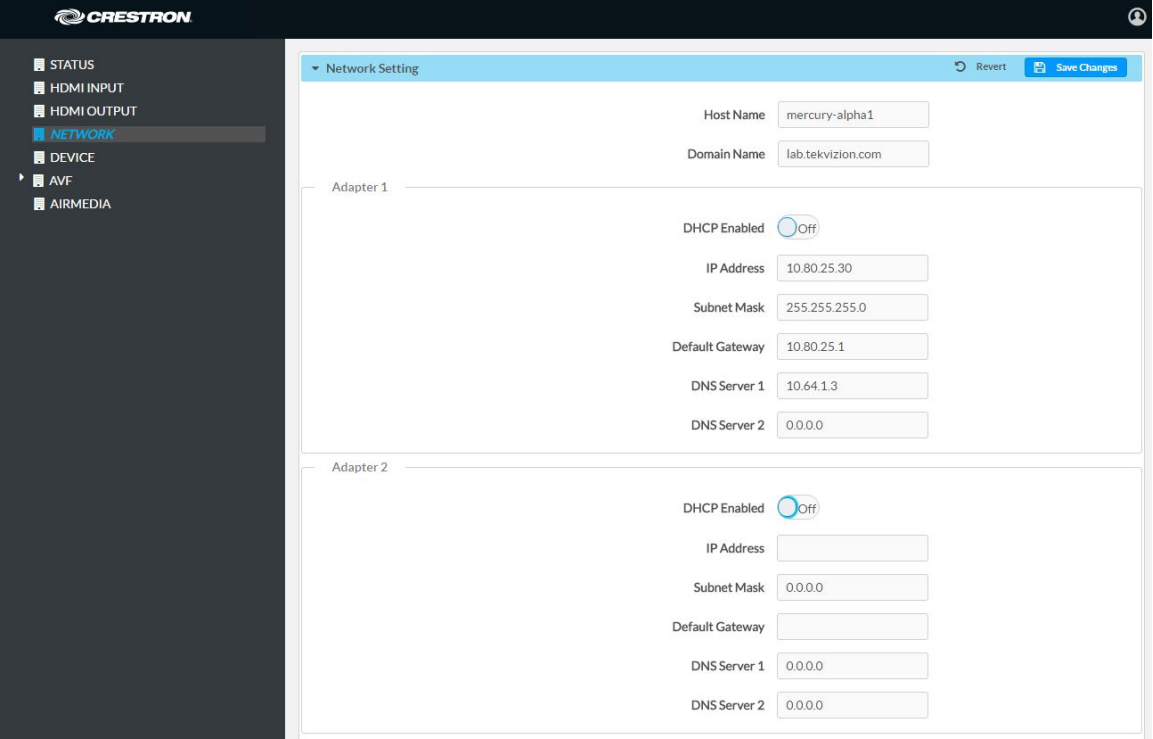

- 4. Enter the following parameters in the **Adapter 1** section to configure the Mercury device.
	- Domain Name: lab.tekvizion.com, used in this example (mostly auto-detected by device when in DHCP mode).
	- DHCP: Either of the two can be chosen:
		- o Obtain an IP address automatically
		- o Use the following IP address

For the test, a static IP was configured with the following parameters.

- **IP address:** 10.80.25.30, used in this example.
- **Subnet Mask:** 255.255.255.0, used in this example.
- Default Gateway: 10.80.25.1, used in this example.
- DNS Servers: 10.64.1.3, used in this example.
- 5. Click Save Changes.

#### <span id="page-9-0"></span>Configure the SIP Parameters

1. On the web GUI, navigate to Device > SIP Calling.

#### **@CRESTRON** Maintenance  $\blacksquare$  STATUS **E** HDMI INPUT  $\bullet$  Restore  $\overline{C}$  Reboot **E** HDMI OUTPUT  $\blacksquare$  NETWORK Device Logs  $\blacktriangleright$  **E** AVF Download Logs **AIRMEDIA** - SIP Calling D Revert I F Sa Enable SIP  $On<sup>2</sup>$ Transport Type UDF ¥ Server IP Address 10.89.26.7 5060 Port Server Username 2102 Server Password ...... Server Realm Local Extension 2102 Proxy Server NONE SIP Server Status Online Assigned Ethernet Port | Adapter 1 Adapter 2 Enable Server Validation (Disabled) Select Trusted Certificate Authorities

#### Crestron: Mercury: Device Configuration: SIP Parameters

- 2. Enable the check box for Enable SIP.
- 3. Configure the SIP Server IP Address: Enter the IP address of the Avaya Aura Session Manager node. *10.80.26.7* was used in this example.
- 4. Configure the SIP port: *5060,* used in this example.
- 5. Configure the SIP Server Username: Enter the end user configured on Avaya Aura Communication Manager for this device. *2102* was used in this example.
- 6. Configure the SIP Server Password: Enter the password as configured on Avaya Aura Communication Manager for this end user.
- 7. Configure the SIP Local Extension: Enter the directory number that was configured for this device on Avaya Aura Communication Manager. *2102* was used in this example.
- 8. Leave all other fields at their default values.
- 9. Click Save Changes.

Once the device successfully registers with the Avaya Aura Session Manager, the SIP Server Status updates its status to show *Online*.

# <span id="page-11-0"></span>Avaya Aura Communication Manager Configuration

This section describes the configuration necessary on the Avaya Aura Communication Manager (Avaya CM) to support registration of the devices and connectivity to PSTN.

It is assumed that the general installation and basic Avaya configuration has already been administered.

#### <span id="page-11-1"></span>Node Names

Configure the node IP for Avaya Aura Session Manager and Avaya CM.

Use the change name-names ip command to add the node name. In this example, *ASM1* and *procr* have been added with their respective IPs.

- *ASM1* is an Avaya Aura Session Manager used in this example and is used to register the SIP phones and third-party SIP devices.
- *procr* is used to register H323 phones and SIP trunk.

#### Avaya Aura CM: Configure Node

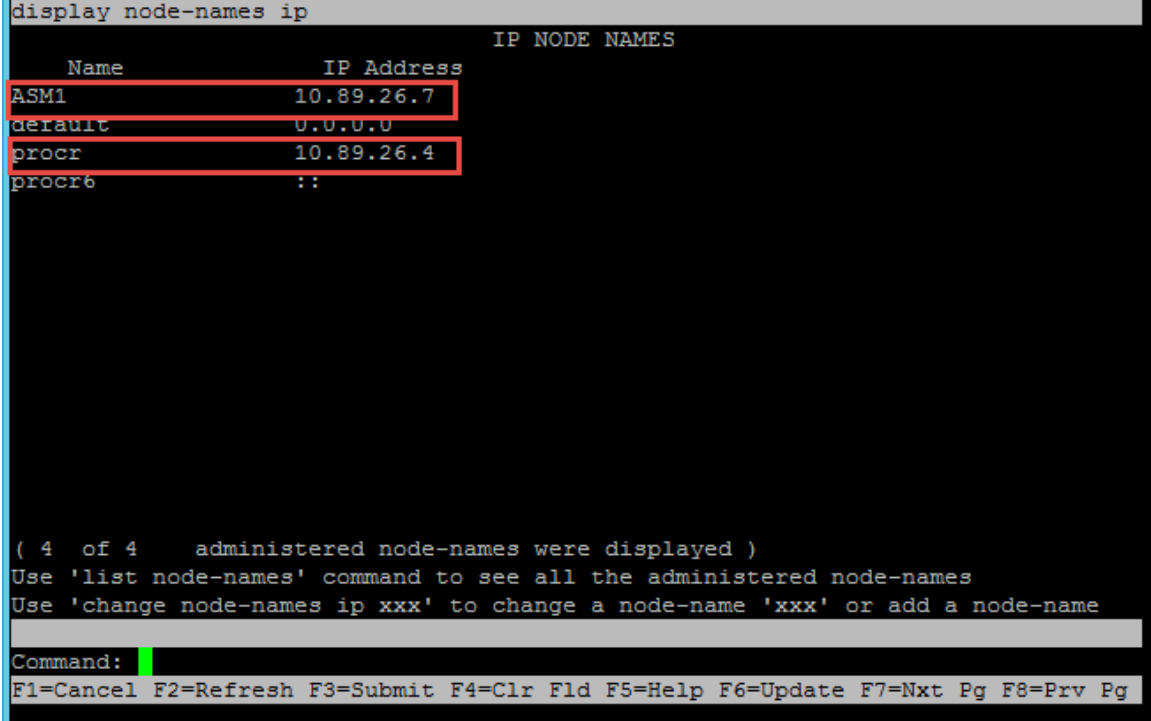

#### <span id="page-11-2"></span>Media Gateway

The G430 media gateway was added for DSP resources utilization in Avaya.

The G430 provides VoIP services over the LAN and WAN. The G430 has an on-board VoIP DSP providing 20 VoIP channels, and supports an optional additional DSP board providing 10, 20, or 80 VoIP channels.

Avaya Aura CM: Media Gateway Configuration (1/3)

| list media-gateway |                                                                      |                           |      |                |      |
|--------------------|----------------------------------------------------------------------|---------------------------|------|----------------|------|
|                    | MEDIA-GATEWAY REPORT                                                 |                           |      |                |      |
| Num Name           | Serial No/ IPV4 Address/<br>FW Ver/HW Vint/ IPV6 Address/<br>RecRule | Cntrl IP Addr             | Type | NetRon         | Reg? |
| G430               | 160L17035780<br>37.39.0 / 2<br>none                                  | 10.89.26.14<br>10.89.26.4 | q430 | $\blacksquare$ | v    |
|                    |                                                                      |                           |      |                |      |

Avaya Aura CM: Media Gateway Configuration (2/3)

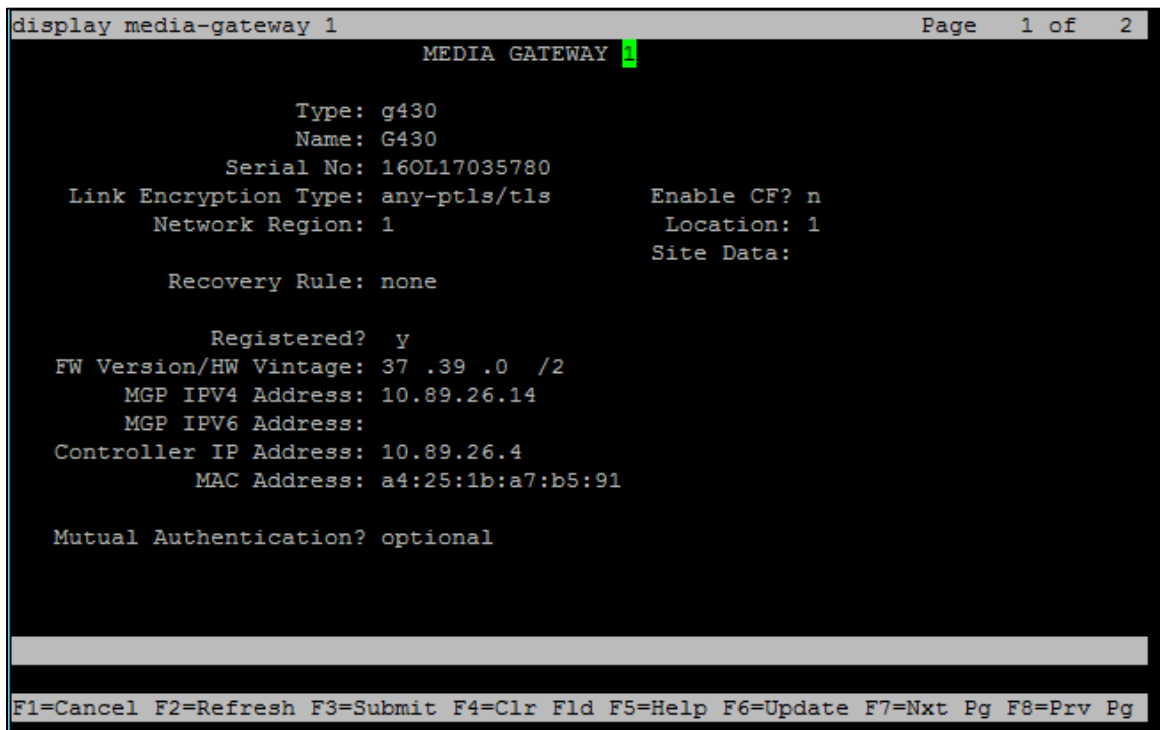

Configure the media gateway as shown above using the add media-gateway command.

- Type: *g430*, used in this example.
- Name: *G430*, used in this example.
- Serial No: *16OL17035780*, used in this example.
- Registered?: *Y*, used in this example.
- MGP IPV4 Address: *10.89.26.14*, used in this example.
- Controller IP Address: 10.89.26.4, procr IP used in this example.

Avaya Aura CM: Media Gateway Configuration (3/3)

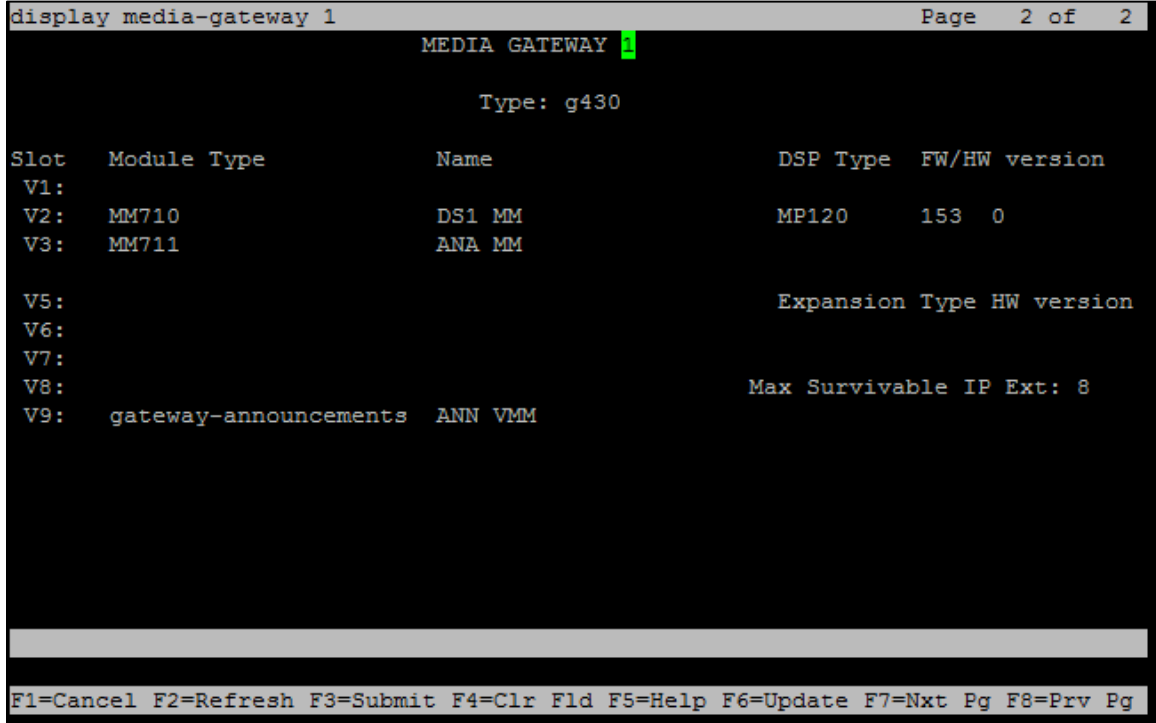

## <span id="page-13-0"></span>Dial Plan Analysis

Several dial strings were configured for this test to ensure complete test coverage that included calling between stations, calling to PSTN and accessing PBX features.

Configure the following dial patterns using the change dialplan analysis command.

Avaya Aura CM: Dial Plan Analysis

|        | display dialplan analysis                                                       |              |                          |               |             |        | Page            | 1 of 12 |  |
|--------|---------------------------------------------------------------------------------|--------------|--------------------------|---------------|-------------|--------|-----------------|---------|--|
|        |                                                                                 |              | DIAL PLAN ANALYSIS TABLE |               |             |        |                 |         |  |
|        |                                                                                 |              |                          | Location: all |             |        | Percent Full: 2 |         |  |
|        |                                                                                 |              |                          |               |             |        |                 |         |  |
| Dialed | Total Call                                                                      |              | Dialed                   | Total Call    |             | Dialed | Total Call      |         |  |
| String | Length Type                                                                     |              | String                   |               | Length Type | String | Length Type     |         |  |
| 2      | 4                                                                               | ext          |                          |               |             |        |                 |         |  |
| 8      | 1 fac                                                                           |              |                          |               |             |        |                 |         |  |
| 9      | $\mathbf{1}$                                                                    | fac          |                          |               |             |        |                 |         |  |
| ×,     | 3                                                                               | fac          |                          |               |             |        |                 |         |  |
| #      | 3                                                                               | $_{\rm dac}$ |                          |               |             |        |                 |         |  |
|        |                                                                                 |              |                          |               |             |        |                 |         |  |
|        |                                                                                 |              |                          |               |             |        |                 |         |  |
|        |                                                                                 |              |                          |               |             |        |                 |         |  |
|        |                                                                                 |              |                          |               |             |        |                 |         |  |
|        |                                                                                 |              |                          |               |             |        |                 |         |  |
|        |                                                                                 |              |                          |               |             |        |                 |         |  |
|        |                                                                                 |              |                          |               |             |        |                 |         |  |
|        |                                                                                 |              |                          |               |             |        |                 |         |  |
|        |                                                                                 |              |                          |               |             |        |                 |         |  |
|        |                                                                                 |              |                          |               |             |        |                 |         |  |
|        |                                                                                 |              |                          |               |             |        |                 |         |  |
|        |                                                                                 |              |                          |               |             |        |                 |         |  |
|        |                                                                                 |              |                          |               |             |        |                 |         |  |
|        | F1=Cancel F2=Refresh F3=Submit F4=Clr Fld F5=Help F6=Update F7=Nxt Pg F8=Prv Pg |              |                          |               |             |        |                 |         |  |
|        |                                                                                 |              |                          |               |             |        |                 |         |  |
|        |                                                                                 |              |                          |               |             |        |                 |         |  |
|        |                                                                                 |              |                          |               |             |        |                 |         |  |
|        |                                                                                 |              |                          |               |             |        |                 |         |  |

- Dialed string: *2*, used in this example for station number.
- Dialed string: *8*, used in this example as feature access code.
- Dialed string: *9*, used in this example as feature access code.
- Dialed string:*\**, used in this example as feature access code.
- Dialed string: *#*, used in this example as a dial access code.

The display dialplan analysis command can be used to view the configured dialed strings/codes.

#### <span id="page-14-0"></span>Uniform Dial Plan

Configure a dial plan using the change uniform-dialplan n command, where n is the first digit of the extension numbers used for SIP stations in the system.

In the sample configuration, 4-digit extension numbers starting with "21xx" were used for extensions associated with the Avaya SIP phones and Crestron SIP devices.

To add the dialplan, issue the above command and configure:

- Matching Pattern: *21*, starting digit of the extension number used for SIP in this example.
- Len: 4, used in this example.
- Del: 0, used in this example.

• Net: *aar*, used in this example.

## <span id="page-15-0"></span>Inbound Routing

DID numbers received from PSTN were mapped to extensions using the incoming call handling treatment of the receiving trunk group. Use the change inc-call-handling-trmt command to create an entry for each DID number.

#### Avaya Aura CM: Inbound Routing

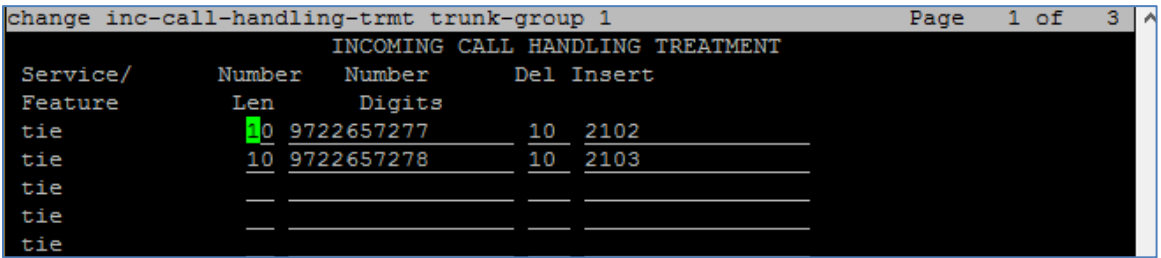

## <span id="page-15-2"></span><span id="page-15-1"></span>Outbound Routing

#### Automatic Route Selection (ARS)

The Automatic Route Selection (ARS) feature is used to route outbound calls via the SIP trunk to the PSTN. In the sample configuration, the single digit 9 is used as the ARS access code. PBX users dial 9 to initiate a call to PSTN. This common configuration is illustrated below with little elaboration. Use the change dialplan analysis command to define a dialed string beginning with  $9$  of length  $1$  as a feature access code (fac).

Avaya Aura CM: Outbound Routing: Configure Dial Plan Analysis Table

|                  | change dialplan analysis               |                  |                                           |                  | Page                 | $1$ of | -12 |
|------------------|----------------------------------------|------------------|-------------------------------------------|------------------|----------------------|--------|-----|
|                  |                                        |                  | DIAL PLAN ANALYSIS TABLE<br>Location: all |                  | Percent Full: 3      |        |     |
| Dialed<br>String | Total Call<br>Length Type<br>1<br>attd | Dialed<br>String | Total<br>Call<br>Length Type              | Dialed<br>String | Total<br>Length Type | Call   |     |
|                  |                                        | J<br>۱9          | سمعت<br>fac<br>ı                          |                  |                      |        |     |

The following feature access codes were configured for this test:

- Auto Alternate Routing (AAR): *8*, used in this example.
- Automatic Route Selection (ARS): *9*, used in this example.

Avaya Aura CM: Outbound Routing: Configure Feature Access Codes

| display feature-access-codes                                                    | Page | 1 of 10 |  |
|---------------------------------------------------------------------------------|------|---------|--|
| FEATURE ACCESS CODE (FAC)                                                       |      |         |  |
| Abbreviated Dialing List1 Access Code:                                          |      |         |  |
| Abbreviated Dialing List2 Access Code:                                          |      |         |  |
| Abbreviated Dialing List3 Access Code:                                          |      |         |  |
| Abbreviated Dial - Prgm Group List Access Code:                                 |      |         |  |
| Announcement Access Code:                                                       |      |         |  |
| Answer Back Access Code: *11                                                    |      |         |  |
| Attendant Access Code:                                                          |      |         |  |
| Auto Alternate Routing (AAR) Access Code: 8                                     |      |         |  |
| Auto Route Selection (ARS) - Access Code 1: 9<br>Access Code 2:                 |      |         |  |
| Automatic Callback Activation:<br>Deactivation:                                 |      |         |  |
| Call Forwarding Activation Busy/DA: *14 All: *10 Deactivation: *15              |      |         |  |
| Call Forwarding Enhanced Status: Act: *16 Deactivation: *17                     |      |         |  |
| Call Park Access Code: *01                                                      |      |         |  |
| Call Pickup Access Code: *02                                                    |      |         |  |
| CAS Remote Hold/Answer Hold-Unhold Access Code:                                 |      |         |  |
| CDR Account Code Access Code:                                                   |      |         |  |
| Change COR Access Code:                                                         |      |         |  |
| Change Coverage Access Code:                                                    |      |         |  |
| Conditional Call Extend Activation: Deactivation:                               |      |         |  |
| Contact Closure Open Code:<br>Close Code:                                       |      |         |  |
|                                                                                 |      |         |  |
|                                                                                 |      |         |  |
| F1=Cancel F2=Refresh F3=Submit F4=Clr Fld F5=Help F6=Update F7=Nxt Pq F8=Prv Pq |      |         |  |

Use the change ars analysis command to configure the routing of dialed digits following the first digit 9.

For the test, an entry for the number beginning with 214242 was added using the above command and configuring:

- Dialed string: *214242*, used in this example to call PSTN numbers.
- Min: 10, used in this example.
- Max: 10, used in this example.
- Route Pattern: *1*, used in this example.
- Call Type: *natl*, used in this example.

#### Avaya Aura CM: Outbound Routing: Auto Route Selection

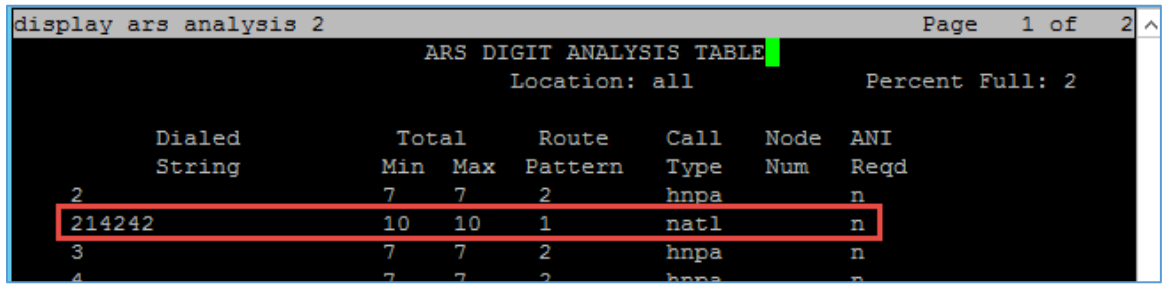

## <span id="page-17-0"></span>Route Pattern

The route pattern defines which trunk group will be used for the call and performs any necessary digit manipulation. Use the change route pattern n command, where n is the route pattern number to configure the parameters for the PSTN trunk route pattern.

Route pattern: *1*, used for Public numbering plan for calling PSTN via Avaya Aura Session manager.

Grp No: *1*, used in this example.

Avaya Aura CM: PSTN Route Pattern Configuration

|    | display route-pattern 1                                                         |         |   |   |         |                      |      |                   |  |                          |  | Page                                            | 1 of | 3        |
|----|---------------------------------------------------------------------------------|---------|---|---|---------|----------------------|------|-------------------|--|--------------------------|--|-------------------------------------------------|------|----------|
| I  |                                                                                 |         |   |   |         |                      |      | Pattern Number: 1 |  |                          |  | Pattern Name: Trunk Group 1                     |      |          |
|    | SCCAN? n                                                                        |         |   |   |         | Secure SIP? n        |      |                   |  | Used for SIP stations? n |  |                                                 |      |          |
|    |                                                                                 |         |   |   |         |                      |      |                   |  |                          |  |                                                 |      |          |
|    | Grp FRL NPA Pfx Hop Toll No.                                                    |         |   |   |         |                      |      | Inserted          |  |                          |  |                                                 |      | DCS/ IXC |
|    | No                                                                              |         |   |   |         | Mrk Lmt List Del     |      | Digits            |  |                          |  |                                                 | OSIG |          |
|    |                                                                                 |         |   |   |         |                      | Dqts |                   |  |                          |  |                                                 | Intw |          |
|    | 1:1                                                                             | $\circ$ |   |   |         |                      |      |                   |  |                          |  |                                                 | n    | user     |
| 2: |                                                                                 |         |   |   |         |                      |      |                   |  |                          |  |                                                 | 'n   | user     |
| 3: |                                                                                 |         |   |   |         |                      |      |                   |  |                          |  |                                                 | n    | user     |
| 4: |                                                                                 |         |   |   |         |                      |      |                   |  |                          |  |                                                 | n    | user     |
| 5: |                                                                                 |         |   |   |         |                      |      |                   |  |                          |  |                                                 | n    | user     |
| 6: |                                                                                 |         |   |   |         |                      |      |                   |  |                          |  |                                                 | n    | user     |
|    |                                                                                 |         |   |   |         |                      |      |                   |  |                          |  |                                                 |      |          |
|    |                                                                                 |         |   |   |         | BCC VALUE TSC CA-TSC |      |                   |  |                          |  | ITC BCIE Service/Feature PARM Sub Numbering LAR |      |          |
|    | 0 1 2 M 4 W                                                                     |         |   |   | Request |                      |      |                   |  |                          |  | Dqts Format                                     |      |          |
|    |                                                                                 |         |   | n |         |                      | rest |                   |  |                          |  | lev0-pvt                                        |      | none     |
| 21 | v v v v v n                                                                     |         |   | n |         |                      | rest |                   |  |                          |  |                                                 |      | none     |
| 31 | v v v v v n                                                                     |         |   | n |         |                      | rest |                   |  |                          |  |                                                 |      | none     |
| 41 | v<br>v                                                                          | v v v   | n | n |         |                      | rest |                   |  |                          |  |                                                 |      | none     |
|    | 5: y y y y y                                                                    |         | Þ | n |         |                      | rest |                   |  |                          |  |                                                 |      | none     |
|    | 6: v v v v                                                                      | v       | n | n |         |                      | rest |                   |  |                          |  |                                                 |      | none     |
|    |                                                                                 |         |   |   |         |                      |      |                   |  |                          |  |                                                 |      |          |
|    |                                                                                 |         |   |   |         |                      |      |                   |  |                          |  |                                                 |      |          |
|    | F1=Cancel F2=Refresh F3=Submit F4=Clr Fld F5=Help F6=Update F7=Nxt Pg F8=Prv Pg |         |   |   |         |                      |      |                   |  |                          |  |                                                 |      |          |

Route pattern: 2, used as a Private numbering plan for accessing the Voicemail feature offered by Avaya Communication Manager Messaging via Avaya Aura Session manager.

Avaya Aura CM: Voicemail Route Pattern Configuration

|     | display route-pattern 2 |         |   |   |                                                                                 |      |          |  |                                                 |  | Page        |          | 1 of | 3       |
|-----|-------------------------|---------|---|---|---------------------------------------------------------------------------------|------|----------|--|-------------------------------------------------|--|-------------|----------|------|---------|
|     |                         |         |   |   | Pattern Number: 2                                                               |      |          |  | Pattern Name: Trunk Group 2                     |  |             |          |      |         |
|     | SCCAN? n                |         |   |   | Secure SIP? n                                                                   |      |          |  | Used for SIP stations? n                        |  |             |          |      |         |
|     |                         |         |   |   |                                                                                 |      |          |  |                                                 |  |             |          |      |         |
|     |                         |         |   |   | Grp FRL NPA Pfx Hop Toll No.                                                    |      | Inserted |  |                                                 |  |             |          |      | DCS/IXC |
|     | Nο                      |         |   |   | Mrk Lmt List Del                                                                |      | Digits   |  |                                                 |  |             |          | OSIG |         |
|     |                         |         |   |   |                                                                                 | Dqts |          |  |                                                 |  |             |          | Intw |         |
| 1:2 |                         | $\circ$ |   |   |                                                                                 |      |          |  |                                                 |  |             | n        |      | user    |
| 24  |                         |         |   |   |                                                                                 |      |          |  |                                                 |  |             | n        |      | user    |
| 3:  |                         |         |   |   |                                                                                 |      |          |  |                                                 |  |             | n        |      | user    |
| 4:  |                         |         |   |   |                                                                                 |      |          |  |                                                 |  |             | n        |      | user    |
| 5:  |                         |         |   |   |                                                                                 |      |          |  |                                                 |  |             | n        |      | user    |
| 6:  |                         |         |   |   |                                                                                 |      |          |  |                                                 |  |             | n        |      | user    |
|     |                         |         |   |   |                                                                                 |      |          |  |                                                 |  |             |          |      |         |
|     |                         |         |   |   | BCC VALUE TSC CA-TSC                                                            |      |          |  | ITC BCIE Service/Feature PARM Sub Numbering LAR |  |             |          |      |         |
|     | 0 1 2 M 4 W             |         |   |   | Request                                                                         |      |          |  |                                                 |  | Dqts Format |          |      |         |
|     |                         |         |   | n |                                                                                 | rest |          |  |                                                 |  |             | lev0-pvt |      | none    |
|     | 2: y y y y y n          |         |   | n |                                                                                 | rest |          |  |                                                 |  |             |          |      | none    |
|     | 3: <b>y y y y y</b>     |         | n | n |                                                                                 | rest |          |  |                                                 |  |             |          |      | none    |
|     | 4: y y y y y n          |         |   | n |                                                                                 | rest |          |  |                                                 |  |             |          |      | none    |
|     | 5: y y y y y n          |         |   | n |                                                                                 | rest |          |  |                                                 |  |             |          |      | none    |
|     | 6: ууууу n              |         |   | n |                                                                                 | rest |          |  |                                                 |  |             |          |      | none    |
|     |                         |         |   |   |                                                                                 |      |          |  |                                                 |  |             |          |      |         |
|     |                         |         |   |   |                                                                                 |      |          |  |                                                 |  |             |          |      |         |
|     |                         |         |   |   | F1=Cancel F2=Refresh F3=Submit F4=Clr Fld F5=Help F6=Update F7=Nxt Pg F8=Prv Pg |      |          |  |                                                 |  |             |          |      |         |

## <span id="page-18-0"></span>Auto Alternative Routing

Use the change aar analysis n command, where n is the first digit of the extension numbers used for SIP stations in the system.

The following entries were configured for this test:

- Dialed number: *21*, used for Avaya SIP phones and Crestron Mercury SIP devices.
- Dialed number: *2222*, used for voicemail access.

#### Avaya Aura CM: Modify AAR Digit Analysis Table

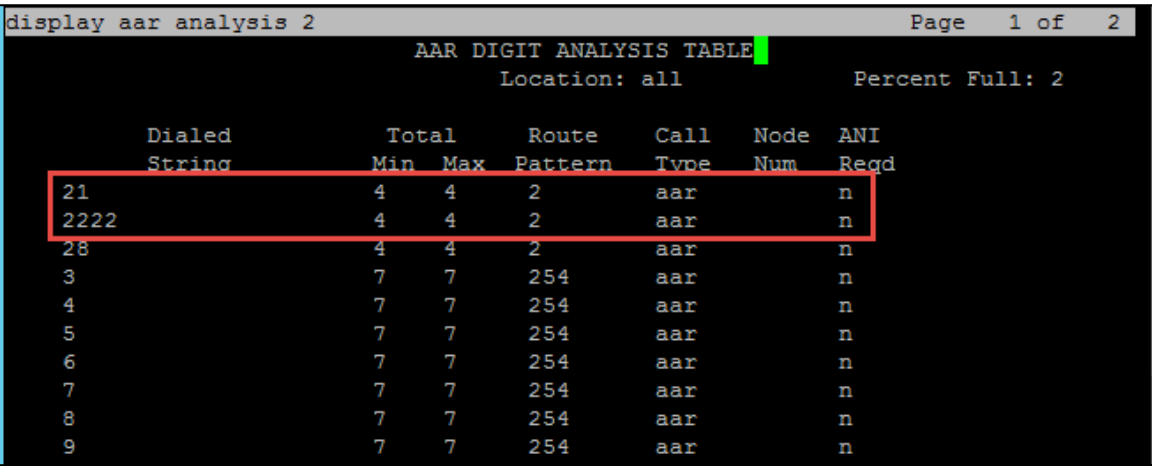

## <span id="page-19-0"></span>Trunk Groups

Two trunk groups were configured for this test:

- Trunk Group 1 utilized a public numbering plan to access the stations registered to the Avaya Session Manager.
- Trunk Group 2 utilized a private numbering plan to send 4-digit calling number to Avaya Communication Manager Messaging or voicemail access.

Use the **add trunk-group n** command to add a new trunk group, where **n** is the trunk group number.

Configure Trunk Group 1:

- Group Number: *1*, used in this example.
- Group Name: *trunk to asm*, used in this example.
- Group Type: *sip,* used in this example.
- Service Type: *tie*, used in this example.
- TAC: #10, used in this example.
- Signaling Group: *1*, used in this example.
- Number of Members: *10*, used in this example.
- Preferred Minimum Session Refresh Interval (Sec): *1800.*
- Numbering Format: *public.*

Avaya Aura CM: Trunk Configuration to Session Manager (1/4)

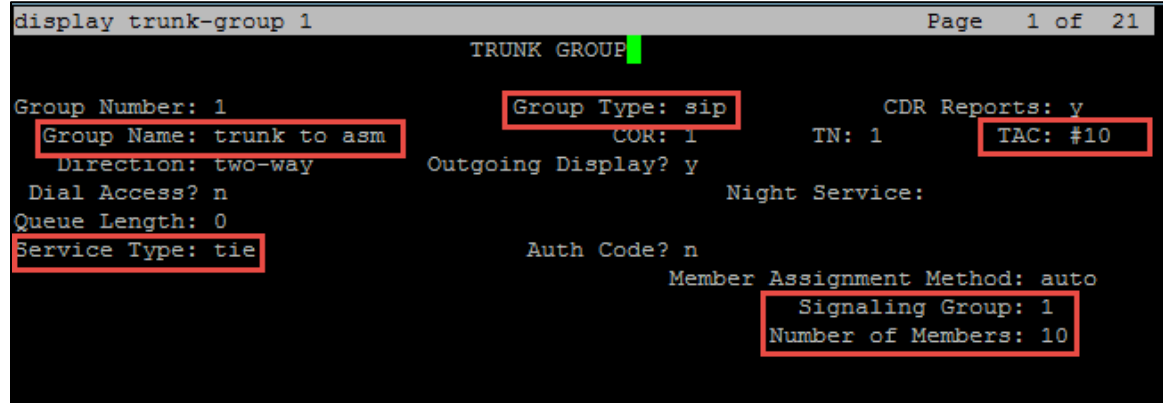

Avaya Aura CM: Trunk Configuration to Session Manager (2/4)

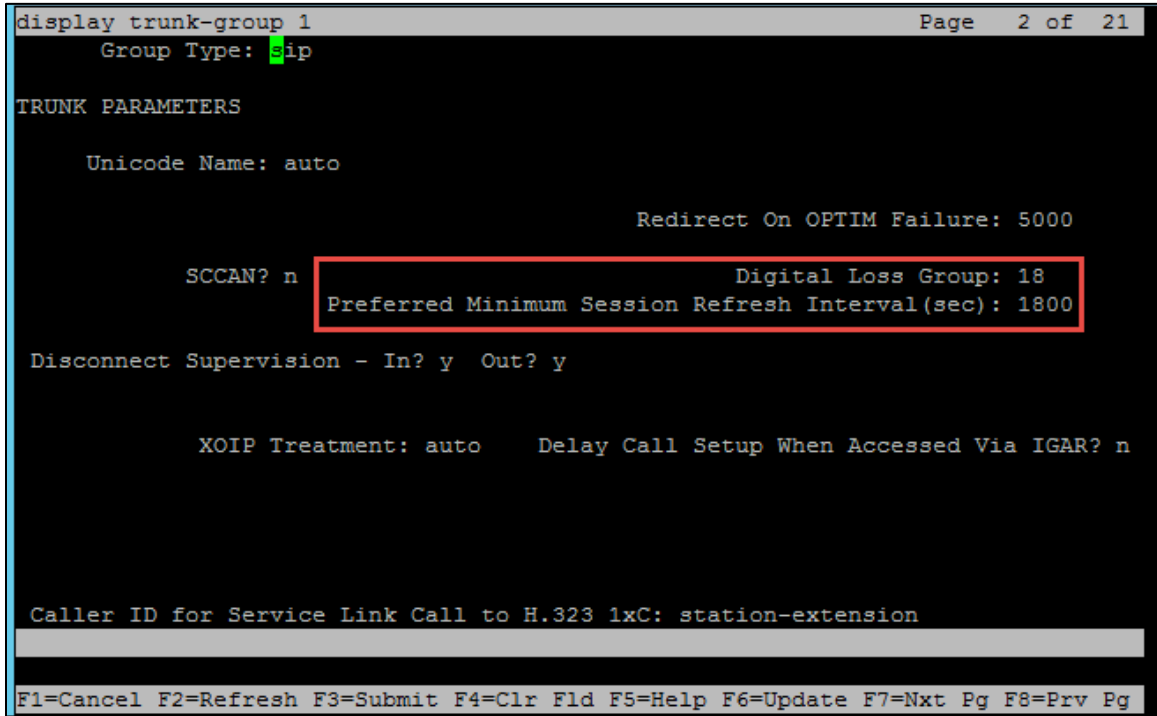

Avaya Aura CM: Trunk Configuration to Session Manager (3/4)

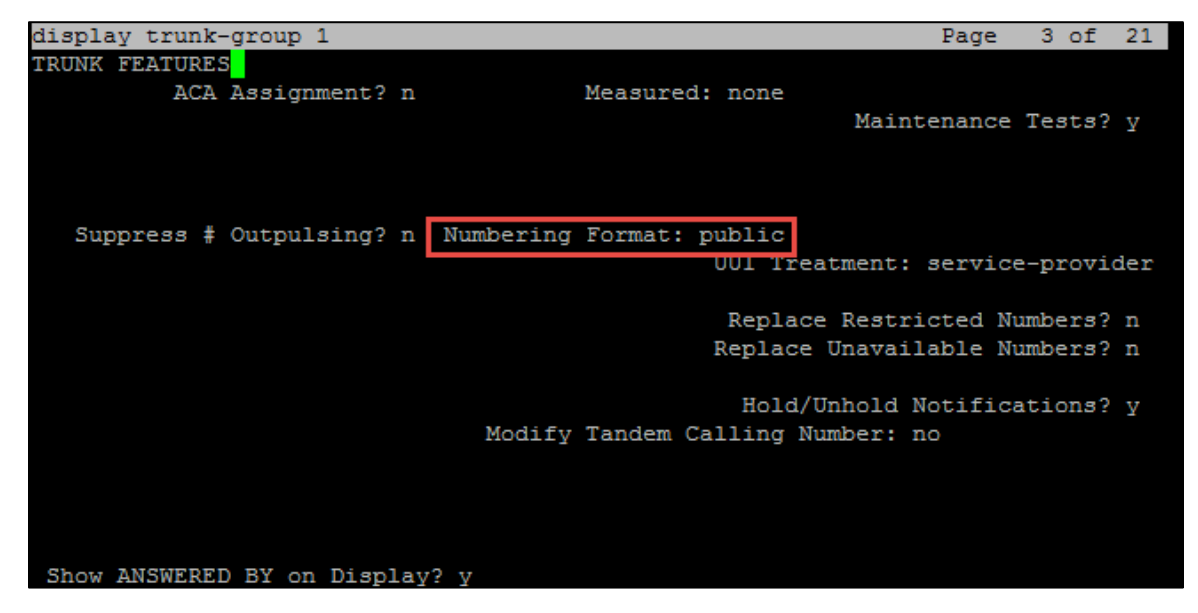

Avaya Aura CM: Trunk Configuration to Session Manager (4/4)

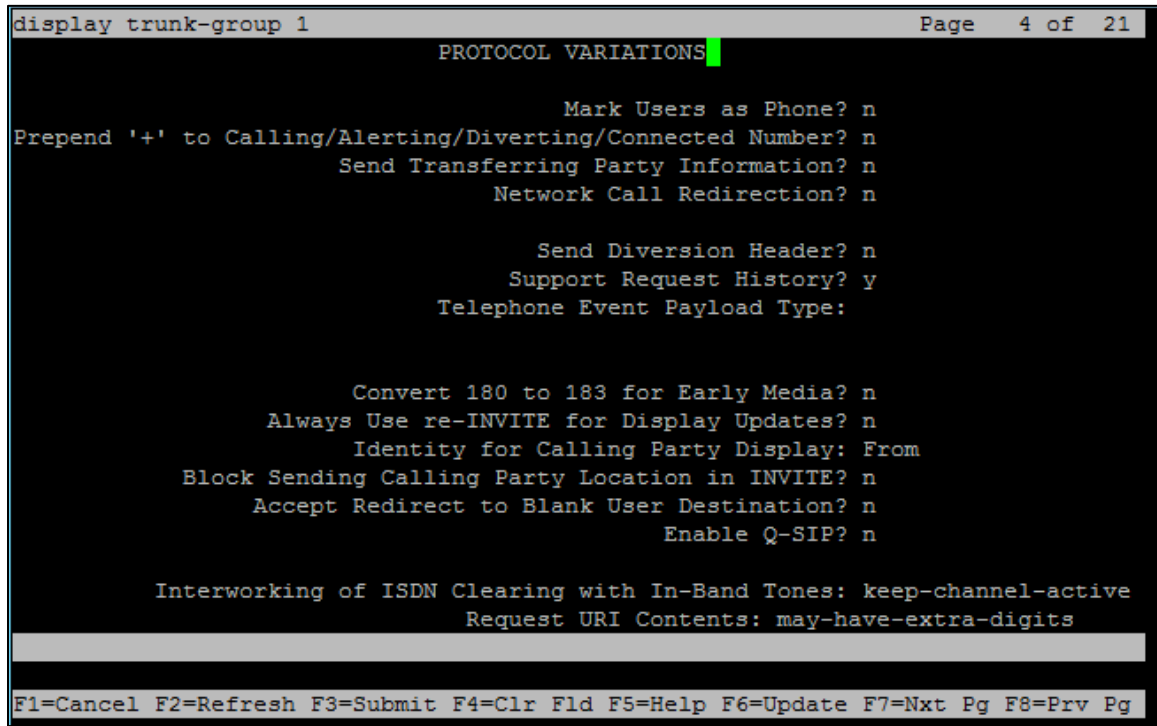

Configure Trunk Group 2:

- Group Number: *2*, used in this example.
- Group Name: *CM Messaging,* used in this example.
- Group Type: *sip*, used in this example.
- Service Type: *tie*, used in this example.
- TAC: *#002*, used in this example.
- Signaling Group: *1*, used in this example.
- Number of Members: *5*, used in this example.
- Preferred Minimum Session Refresh Interval (Sec): *1800.*
- Numbering Format: *private.*

#### Avaya Aura CM: Trunk Configuration to Session Manager (1/4)

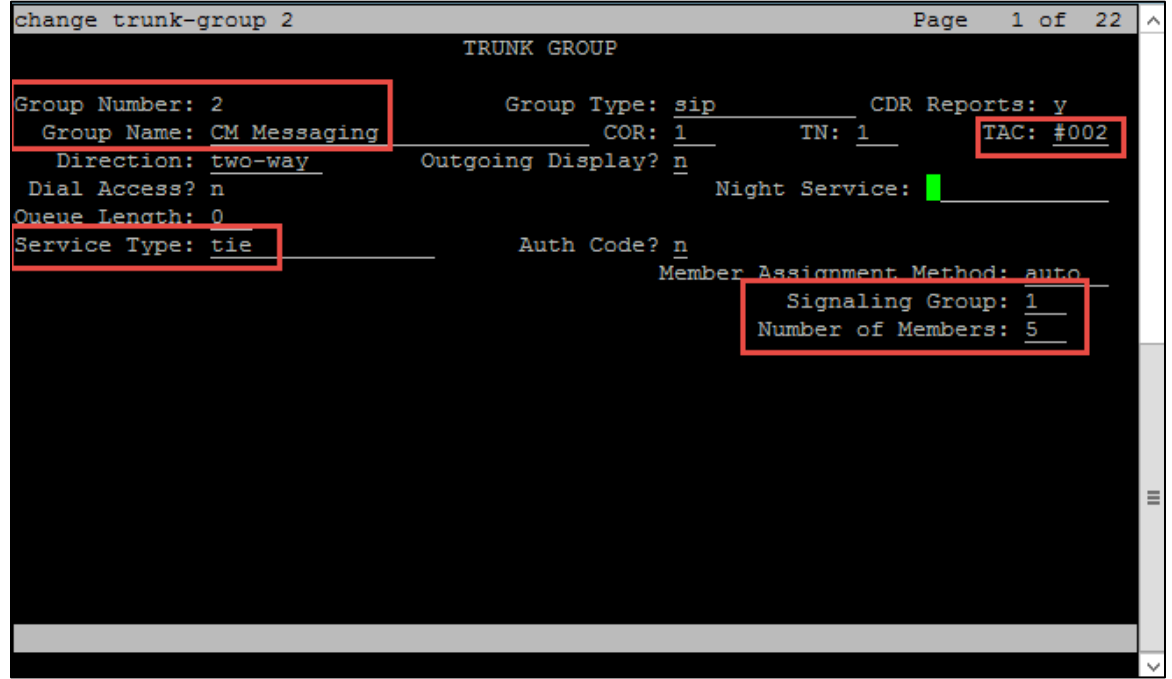

Avaya Aura CM: Trunk Group 2 Configuration for Private Numbering (2/4)

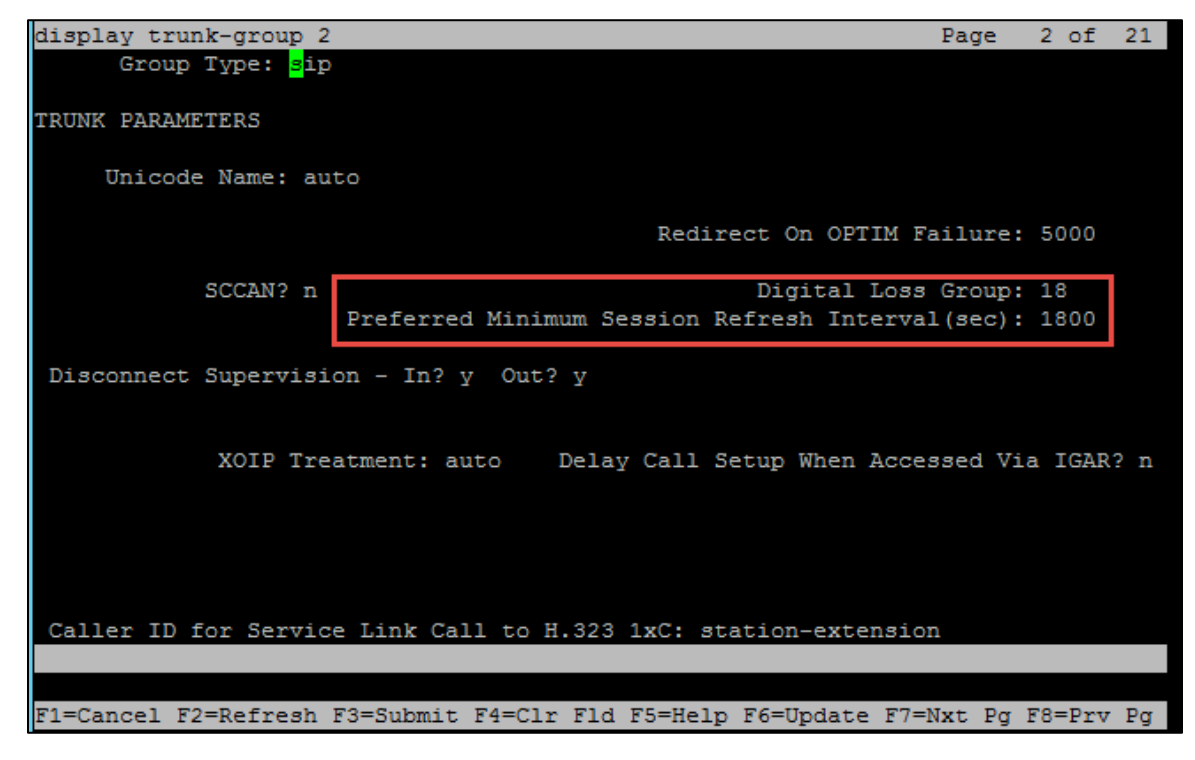

Avaya Aura CM: Trunk Group 2 Configuration for Private Numbering (3/4)

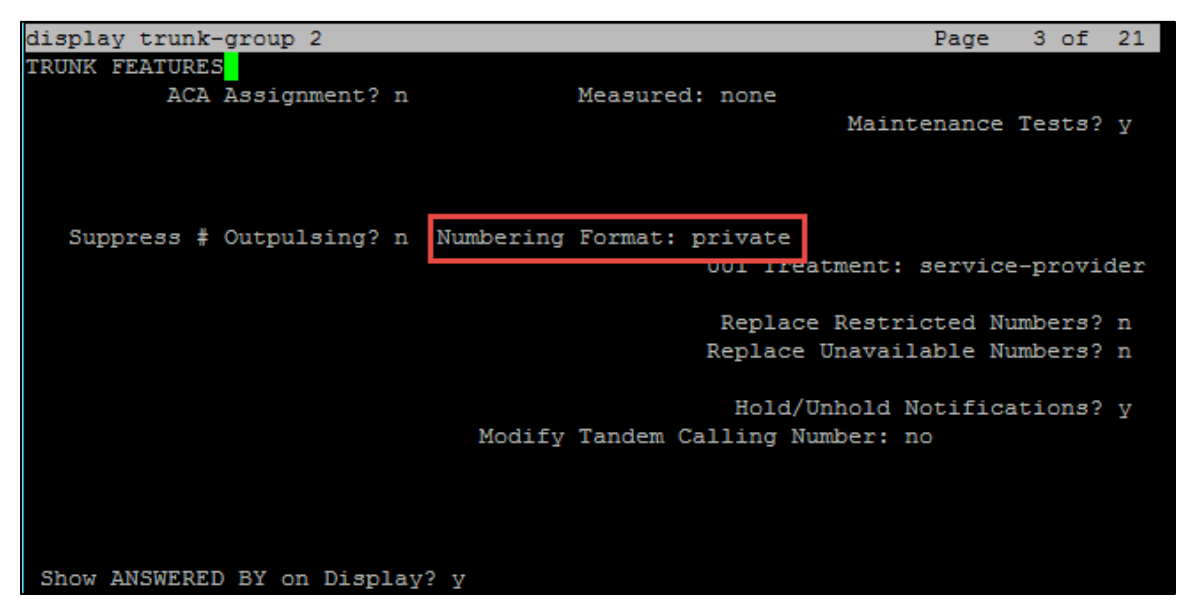

Avaya Aura CM: Trunk Group 2 Configuration for Private Numbering (4/4)

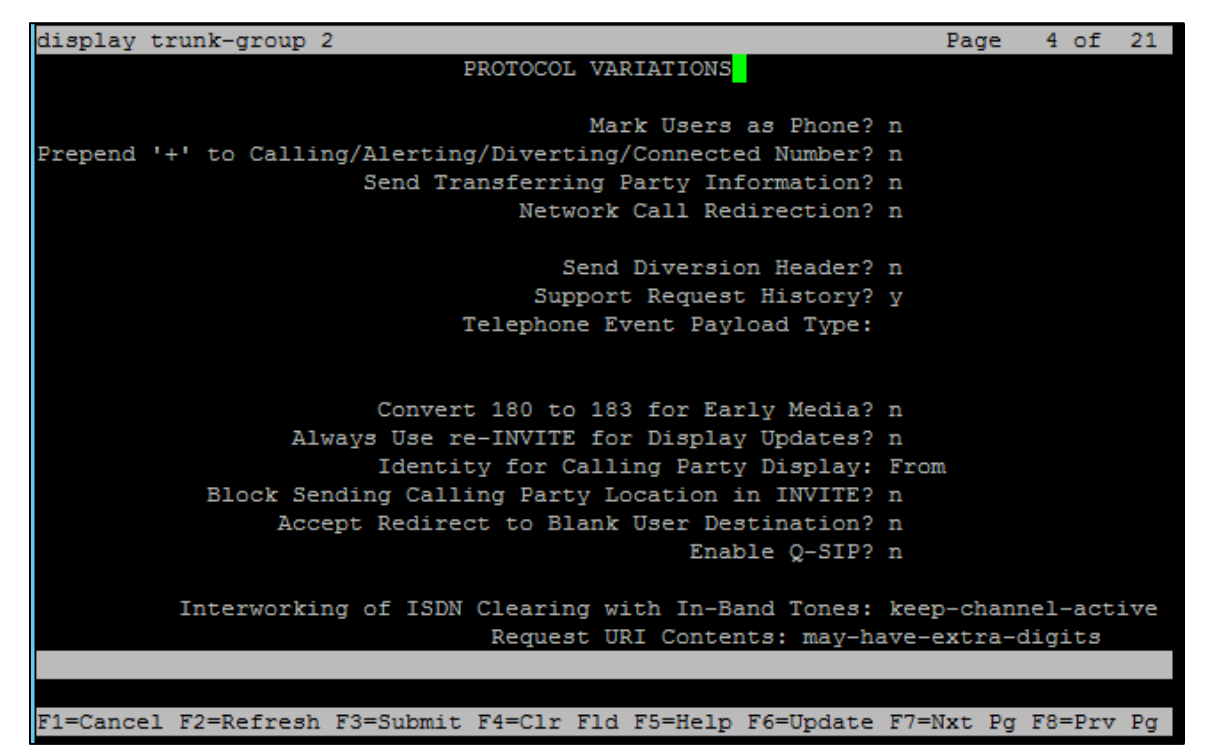

## <span id="page-24-0"></span>Signaling Group

Use the *add signaling-group* command to create a signaling group between Communication Manager and Session Manager for use by the PSTN SIP trunk. This signaling group is used for inbound and outbound calls between the PBX and PSTN.

The **add signaling-group n** command was used to add the Signaling Group in the system, where n is the signaling group number used in this example.

For this test, signaling group 1 was configured.

- Group Number: *1*, used in this example.
- Group Type: *sip*, used in this example.
- **Transport Method:** tcp, used in this example.
- Peer Server: *SM*, used in this example.
- Near-end Node Name: *procr*, used in this example.
- Near-end Listen Port: *5060*, used in this example.
- Far-end Node Name: *ASM1*, used in this example.
- Far-end Listen Port: *5060*, used in this example.
- Far-end Network Region: *1*, used in this example.
- Far-end Domain: *lab.tekvizion.com*, used in this example.

• Direct IP-IP Audio Connections? *n*, used in this example.

#### Avaya Aura CM: Signaling Group Configuration

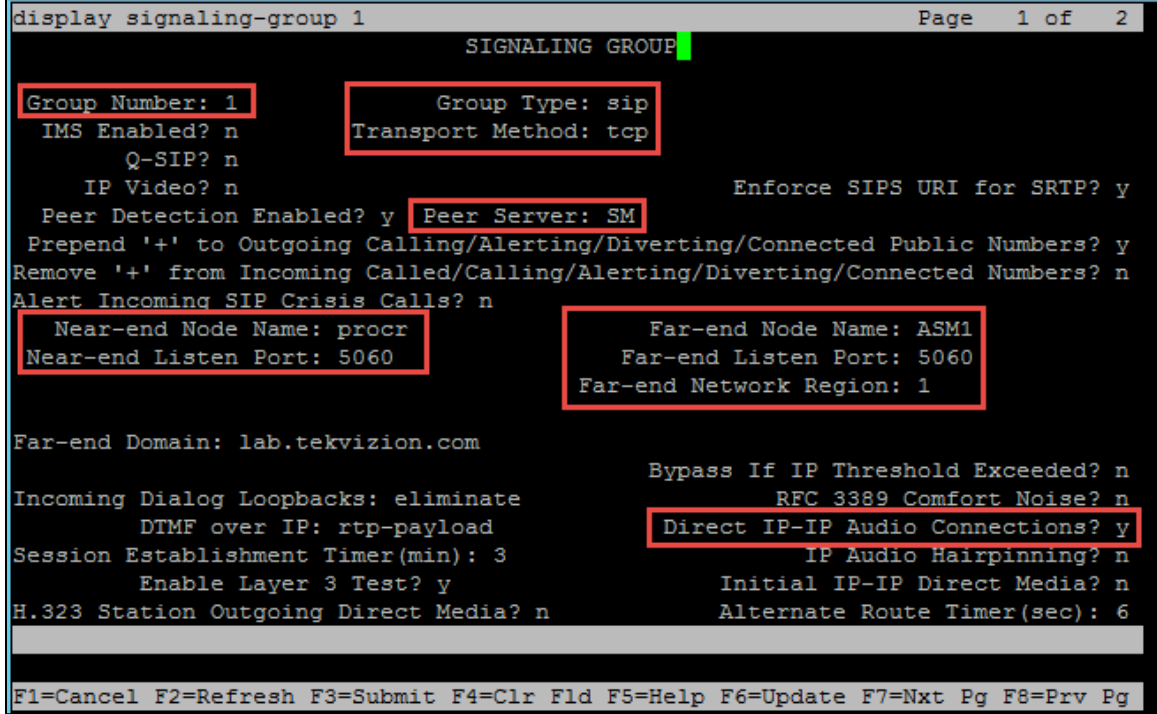

#### <span id="page-25-0"></span>Codecs

Use the change ip-codec-set command to define a list of codecs to use for calls between the PBX and PSTN.

For the test, ip-codec-set 1 was used for this purpose. The Crestron Mercury device supports G.711A, G.722, and G.711MU. These codecs were configured in this set. To test the codecs with Mercury, enter G.711A, G722*,* and G.711MU in the Audio Codec column of the table. Default values can be used for all other fields.

Avaya Aura CM: Codec Configuration

|    | display ip-codec-set 1 |             |              |               | Page | 1 of | 2 |
|----|------------------------|-------------|--------------|---------------|------|------|---|
|    |                        |             |              |               |      |      |   |
|    |                        |             | IP CODEC SET |               |      |      |   |
|    | Codec Set: 1           |             |              |               |      |      |   |
|    |                        |             |              |               |      |      |   |
|    | Audio                  | Silence     | Frames       | <b>Packet</b> |      |      |   |
|    | Codec                  | Suppression | Per Pkt      | Size(ms)      |      |      |   |
|    | 1: G.711A              | Þ           | 2            | 20            |      |      |   |
|    | 2: G.711MU             | n           | 2            | 20            |      |      |   |
|    | $3: G.722 - 64K$       |             | 2            | 20            |      |      |   |
| 4: |                        |             |              |               |      |      |   |

## <span id="page-26-0"></span>Hunt Group

Two hunt groups were configured for this test:

- Hunt Group Extension: *2200*, used in this example for Group Hunt feature.
- Hunt Group Extension: *2222*, used in this example for Voicemail feature.

Use the **add hunt-group n** to add a new hunt group, where n is the available hunt group number.

Avaya Aura CM: Hunt Group Configuration (1/3)

|                                       | list hunt-group |                           |      |                    |  |                                               |         |  |
|---------------------------------------|-----------------|---------------------------|------|--------------------|--|-----------------------------------------------|---------|--|
|                                       |                 |                           |      | <b>HUNT GROUPS</b> |  |                                               |         |  |
| Grp                                   | Grp             |                           |      |                    |  |                                               |         |  |
| No.                                   | Name/           | Grp                       | ACD/ |                    |  | No. Cov Notif/ Dom                            | Message |  |
|                                       | Ext             | <b>Type</b>               |      |                    |  | MEAS Vec MCH Oue Mem Path Ctg Adj Ctrl Center |         |  |
|                                       |                 |                           |      |                    |  |                                               |         |  |
| $\begin{array}{c} 1 \\ 2 \end{array}$ | Crestron HG     |                           |      |                    |  |                                               |         |  |
|                                       | 2200            | circ $n/-$ n none n 0 1 n |      |                    |  |                                               | n       |  |
|                                       | cmm hunt        |                           |      |                    |  |                                               |         |  |
|                                       | 2222            | $ucd-mia$ $n/-$ n         |      | none n 0           |  | n                                             | S       |  |
|                                       |                 |                           |      |                    |  |                                               |         |  |
|                                       |                 |                           |      |                    |  |                                               |         |  |

Configure the Hunt Group:

- Group Number: *1*, used in this example.
- Group Name: *Crestron HG,* used in this example.
- Group Extension: *2200*, used in this example.
- Group Type: *circ*, used in this example to enable sequential ringing on the hunt group members.
- Coverage Path: *1*, used in this example that includes hunt group members that will be alerted sequentially.

#### Avaya Aura CM: Hunt Group Configuration (2/3)

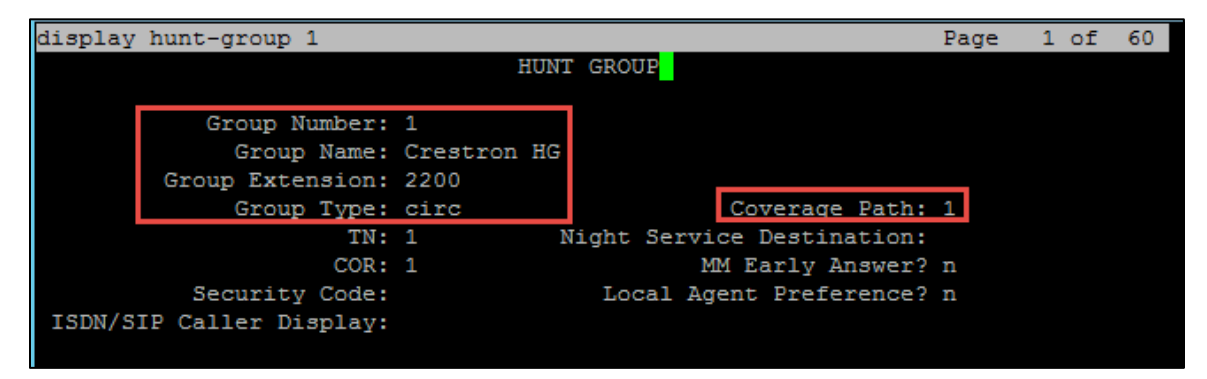

Use the **add coverage path n** command, where  $n$  is the available coverage path number, to add the coverage path which includes members of the hunt group.

Coverage path 1 was configured in the test. This is invoked by Hunt Group 1.

Coverage Points configured:

- Point1: *2000*, station used in this example.
- Point2: *2103*, station used in this example.
- Point3: *2102*, station used in this example.
- Point4: *2101*, station used in this example.

#### Avaya Aura CM: Hunt Group Coverage Path Configuration

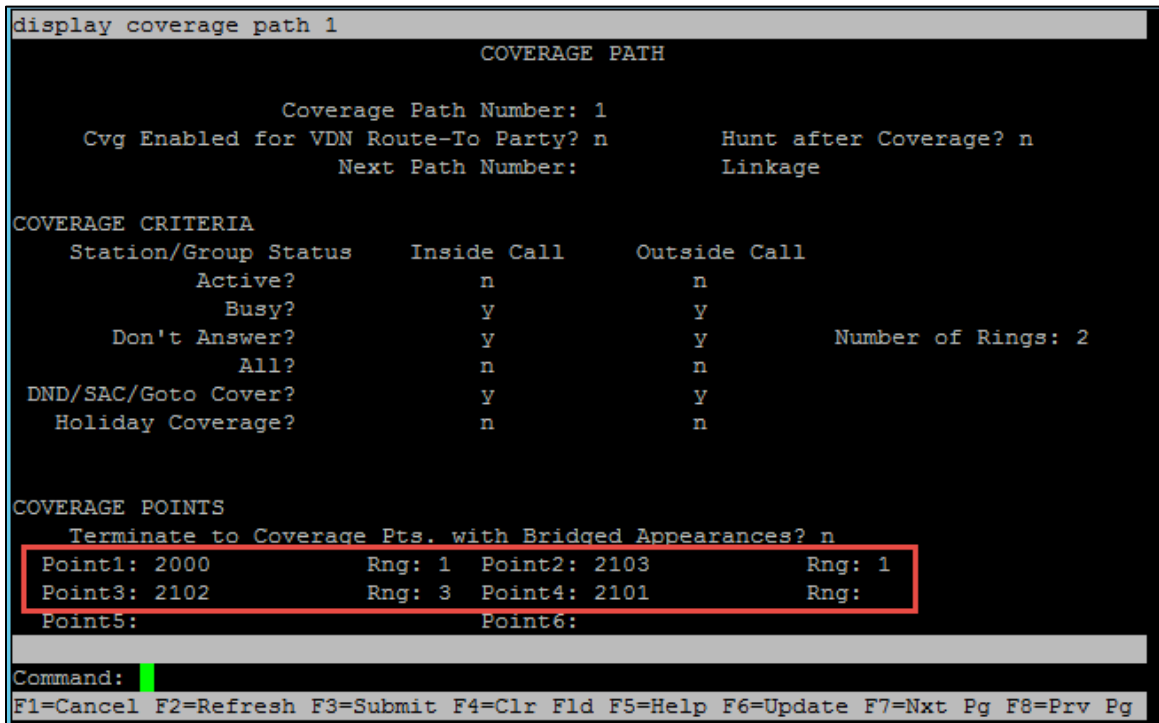

Configure the voicemail hunt pilot:

- Group Number: *2*, used in this example.
- Group Name: *cmm\_hunt*, used in this example.
- Group Extension: *2222*, used in this example.
- Group Type: *ucd\_mia*, used in this example.

Avaya Aura CM: Hunt Group Configuration for Voicemail

| display hunt-group 2              |                            | Page | 1 of | 60 |
|-----------------------------------|----------------------------|------|------|----|
|                                   | <b>HUNT GROUP</b>          |      |      |    |
|                                   |                            |      |      |    |
| Group Number: 2                   | ACD? n                     |      |      |    |
| Group Name: cmm hunt              | Oueue? n                   |      |      |    |
| Group Extension: 2222             | Vector? n                  |      |      |    |
| Group Type: ucd-mia               | Coverage Path:             |      |      |    |
| <b>TMI TT</b>                     | Night Service Destination: |      |      |    |
| COR: 1                            | MM Early Answer? n         |      |      |    |
| Security Code: 1234               | Local Agent Preference? n  |      |      |    |
| ISDN/SIP Caller Display: mbr-name |                            |      |      |    |

#### <span id="page-28-0"></span>Music on Hold

Configure the Music on Hold source using the following:

- enable announcement-board 1v9 command to enable music source 1v9.
- add audio group n command to add the source of audio.
	- o Audio Source Location: 001v9, used in this example.

#### Avaya Aura CM: MoH Configuration

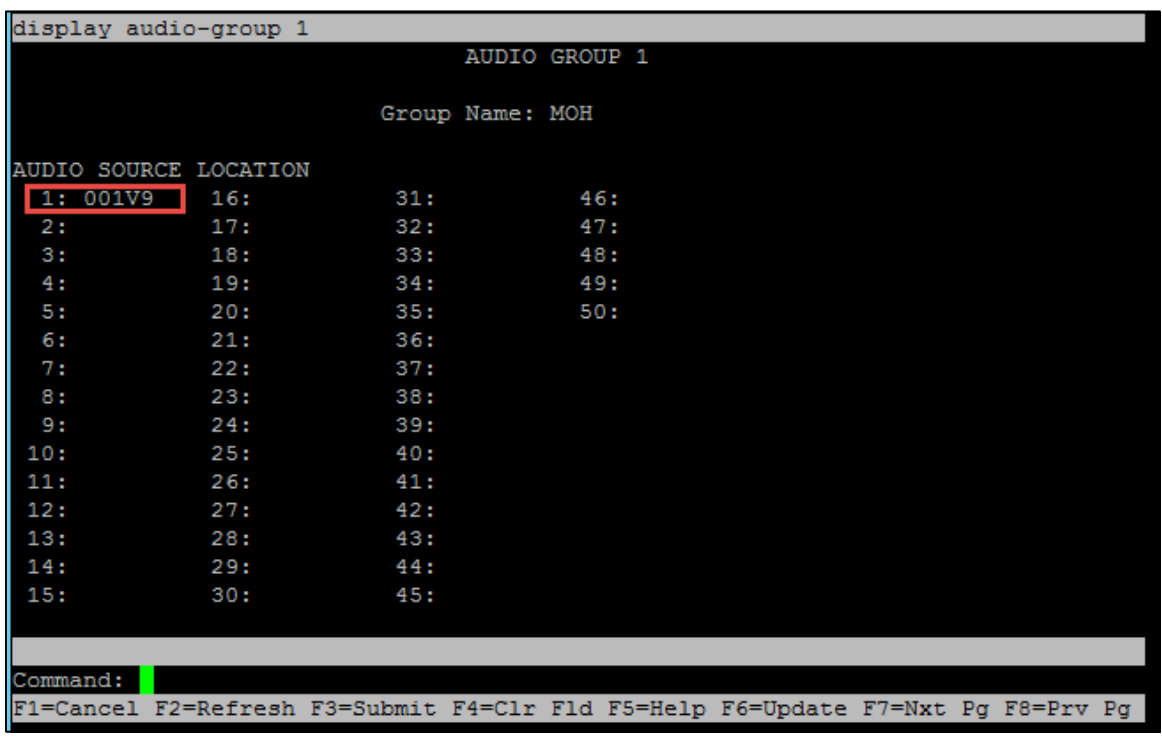

add announcement n command is used to add the new announcement associated with station number.

- o Extension: *2050*, used in this example.
- o Annc Name: *music*, used in this example.
- o Annc Type: *integ-mus*, used in this example.
- o Source: *001v9*, used in this example.

Avaya Aura CM: Announcement Configuration

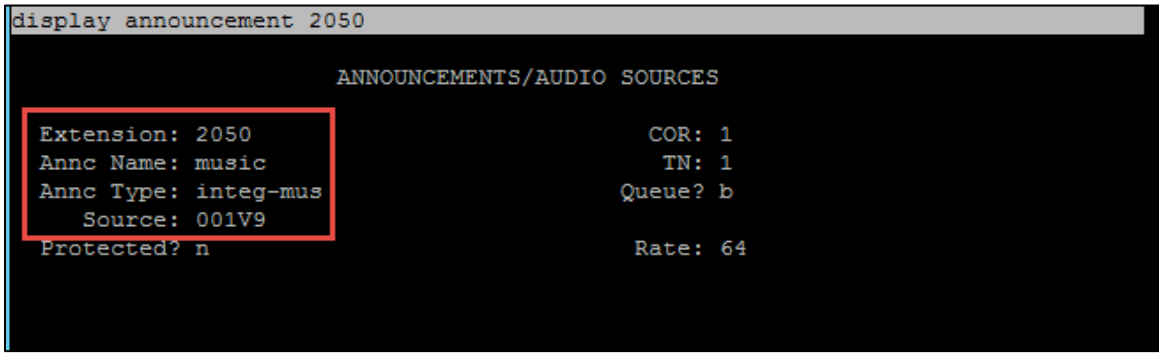

- display music-sources command used to see the list of music sources configured on the system.
	- o Source No: *1*, used in this example.
	- o Type: *music*, used in this example.
	- o Source: Type: e*xt 2050*, used in this example.

Avaya Aura CM: Music Source Configuration

| display music-sources                                                           |       |           |               | Page        | 1 of | 17 |
|---------------------------------------------------------------------------------|-------|-----------|---------------|-------------|------|----|
|                                                                                 |       |           | MUSIC SOURCES |             |      |    |
|                                                                                 |       |           |               |             |      |    |
| Source No.                                                                      | Type  | Source    |               | Description |      |    |
|                                                                                 |       |           |               |             |      |    |
| 1:                                                                              | music | Type: ext | 2050          |             |      |    |
| 21                                                                              | none  |           |               |             |      |    |
| 3:                                                                              | none  |           |               |             |      |    |
| 4:                                                                              | none  |           |               |             |      |    |
| 5:                                                                              | none  |           |               |             |      |    |
| 6:                                                                              | none  |           |               |             |      |    |
| 7:                                                                              | none  |           |               |             |      |    |
| 8:                                                                              | none  |           |               |             |      |    |
| 9:                                                                              | none  |           |               |             |      |    |
| 10:                                                                             | none  |           |               |             |      |    |
| 11:                                                                             | none  |           |               |             |      |    |
| 12:                                                                             | none  |           |               |             |      |    |
| 13:                                                                             | none  |           |               |             |      |    |
| 14:                                                                             | none  |           |               |             |      |    |
| 15:                                                                             | none  |           |               |             |      |    |
|                                                                                 |       |           |               |             |      |    |
|                                                                                 |       |           |               |             |      |    |
|                                                                                 |       |           |               |             |      |    |
|                                                                                 |       |           |               |             |      |    |
| F1=Cancel F2=Refresh F3=Submit F4=Clr Fld F5=Help F6=Update F7=Nxt Pg F8=Prv Pg |       |           |               |             |      |    |

Verify the configuration using the list integrated-announcement board*.*

Avaya Aura CM: Integrated Announcement Configuration

|                                       |               | list integrated-annc-boards              |                                                              |                       |                     |
|---------------------------------------|---------------|------------------------------------------|--------------------------------------------------------------|-----------------------|---------------------|
|                                       | Source: 001V9 |                                          | <b>INTEGRATED ANNOUNCEMENTS</b><br>Time Remaining at 64Kbps: |                       | 2796                |
| Internal Group<br>Number<br><b>NA</b> |               | Announcement<br>Number Extension<br>2050 | Name<br>music                                                | Length<br>(Sec)<br>51 | Size<br>(Kb)<br>411 |
|                                       |               |                                          |                                                              |                       |                     |

## <span id="page-31-0"></span>Configuring a User for Each Device/Phone

A user was configured for each phone or Crestron device used in the test.

#### Navigate to Home > User Management > Manage Users.

1. Click Add New. The User Profile configuration window appears.

Avaya Aura CM: Phone Configuration (1/4)

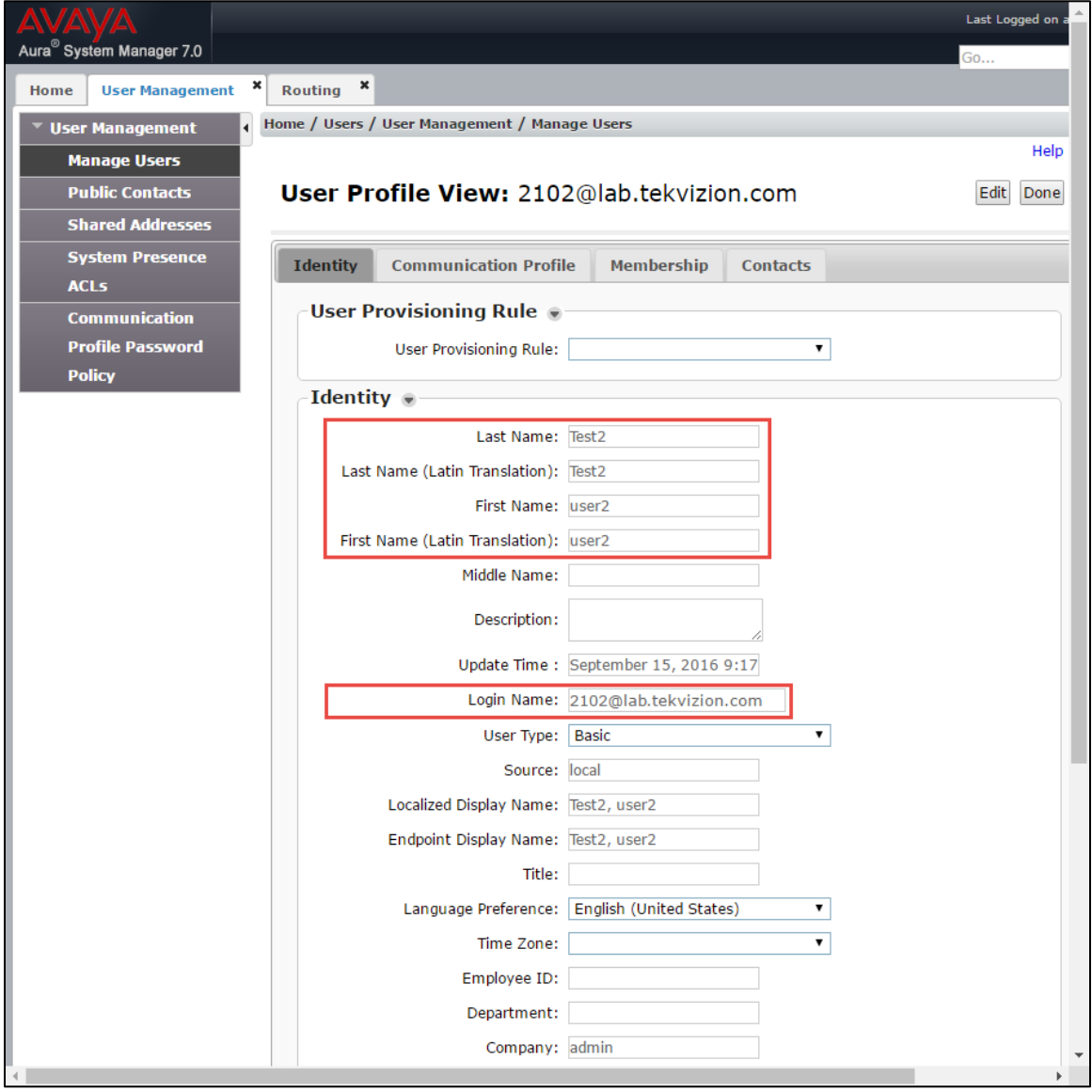

- 2. Configure Last Name and First Name: *Test2*, used in this example.
- 3. Configure Login Name: *2102@lab.tekvizion.com*, used in this example.
- 4. Select Communication Profile tab.

Avaya Aura CM: Phone Configuration (2/4)

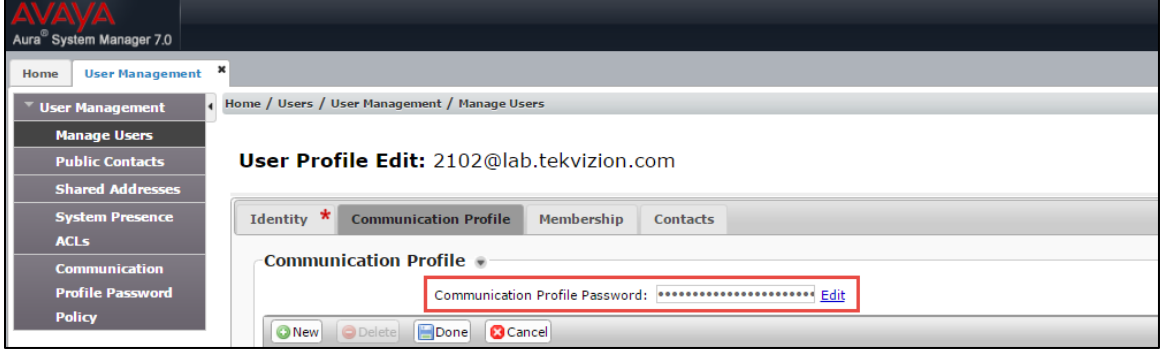

- 5. Configure Communication Profile Password: enter the desired password for the SIP user to use for registration.
- 6. Confirm Password.
- 7. Scroll down to Communication Address sub-section, and click New to add a new address.

Avaya Aura CM: Phone Configuration (3/4)

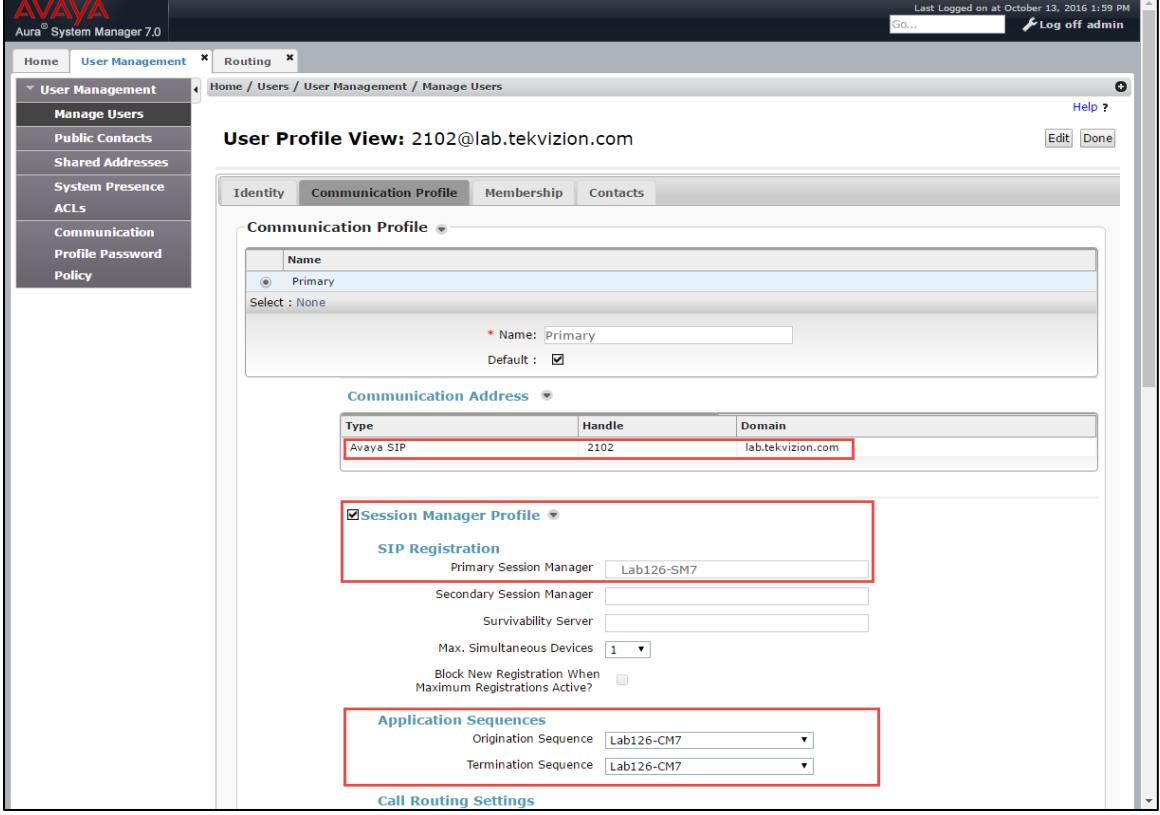

8. Communication Manager Type Avaya SIP.

- 9. **SIP Registration:** Primary Session Manager.
- 10. Check the CM Endpoint Profile check box.

#### Avaya Aura CM: Phone Configuration (4/4)

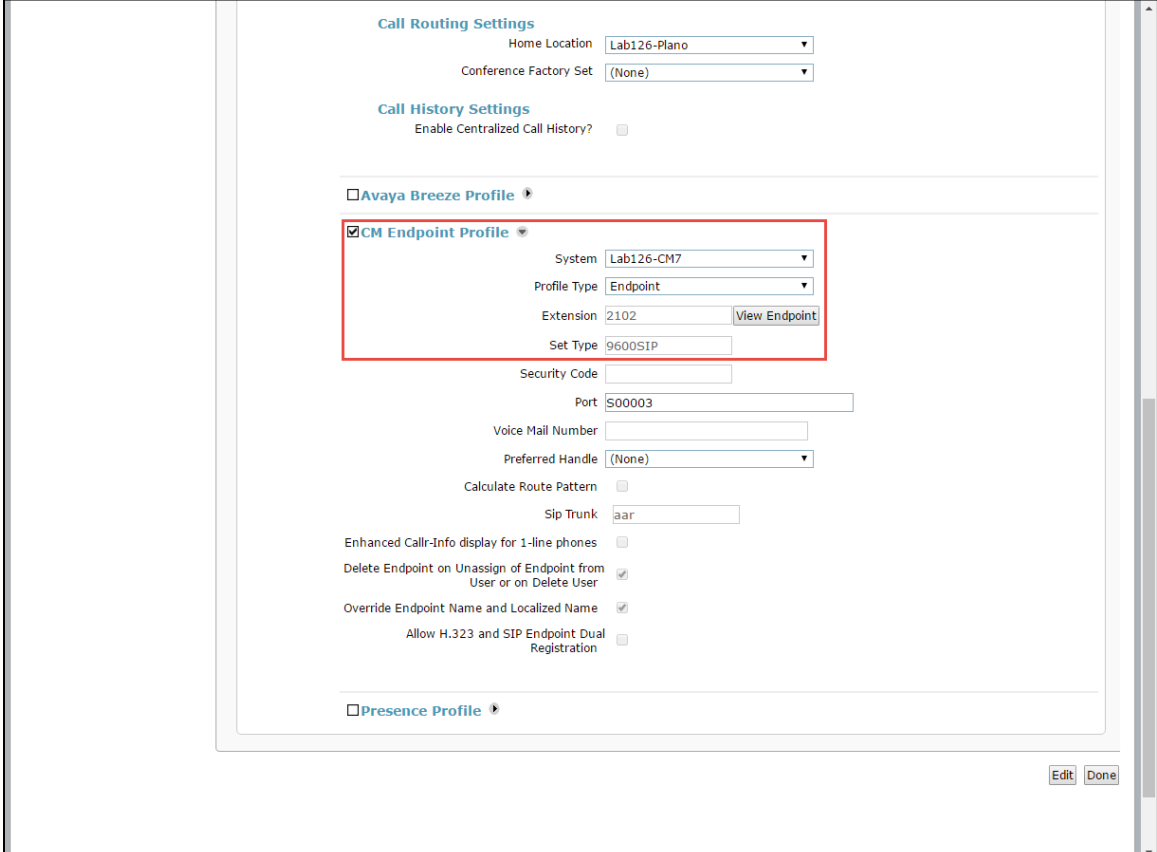

- 11. Configure System: *Lab126-CM7*, used in this example.
- 12. Configure Profile Type: *Endpoint*, used in this example.
- 13. Configure Extension: *2102*, used in this example.
- 14. Click Done.

## <span id="page-33-1"></span><span id="page-33-0"></span>Avaya Aura Session Manger

#### Domain

Create an SIP domain for each domain the Session Manager needs to be aware of in order to route calls.

To configure a domain, perform the following procedure.

- 1. Navigate to Home > Routing > Domains.
- 2. Click New.
- 3. Enter the following information.
	- o Name: Enter the domain name. *lab.tekvizion.com* was used in this example.
	- o Type: Select sip from the drop-down menu.
	- o Notes: Add a brief description (optional).
	- o Click Commit to save (not shown).

#### Avaya Aura SM: Domain Configuration

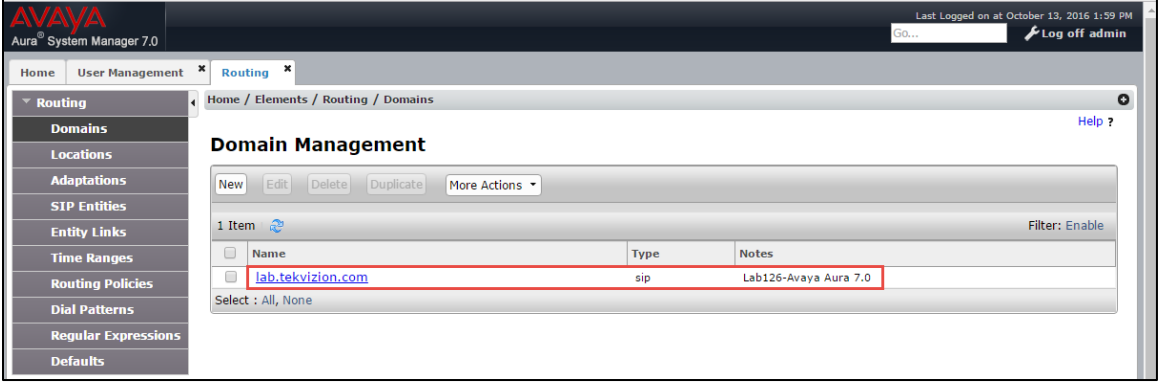

#### <span id="page-34-0"></span>Location

Locations can be used to identify logical and/or physical locations where SIP Entities reside for the purposes of bandwidth management and call admission control.

To add a location, perform the following procedure.

- 1. Navigate to Routing > Locations.
- 2. Click the **New** button.
- 3. In the General section, enter the following values:
	- o Name: Enter a descriptive name for the location: *Lab126-Plano* was used in this example.
	- o Notes: Add a brief description (optional).
	- o Use default values for all remaining fields.
	- o Click **Commit** to save.

Avaya Aura SM: Location Configuration

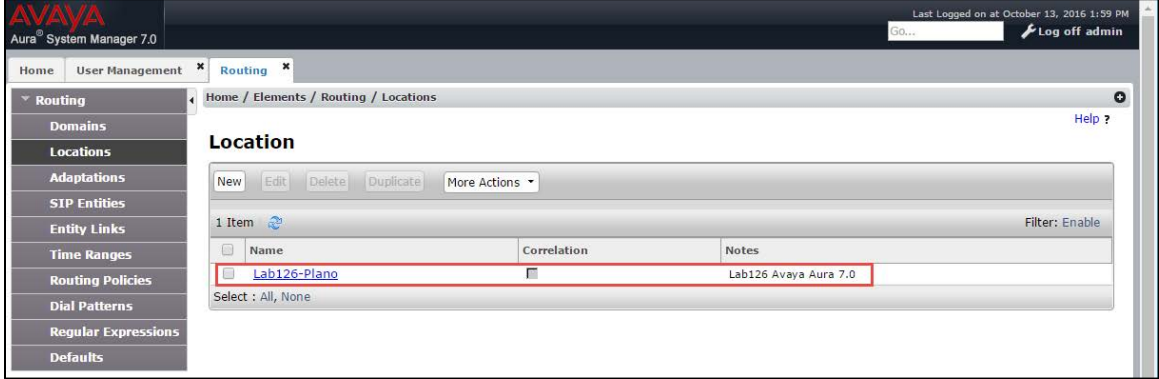

## <span id="page-35-0"></span>Adaptation

Adaptations are used to modify SIP messages that are administered. An SIP entity can have its own unique adaptation, or one adaptation can be shared among multiple entities. Session Manager includes a module called DigitConversionAdapter, which can convert digit strings in various message headers as well as hostnames in the Request-URI and other headers.

To configure an adaptation, perform the following procedure.

- 1. Navigate to: Home > Routing > Adaptations.
- 2. Click New.

Avaya Aura SM: Adaptation Configuration

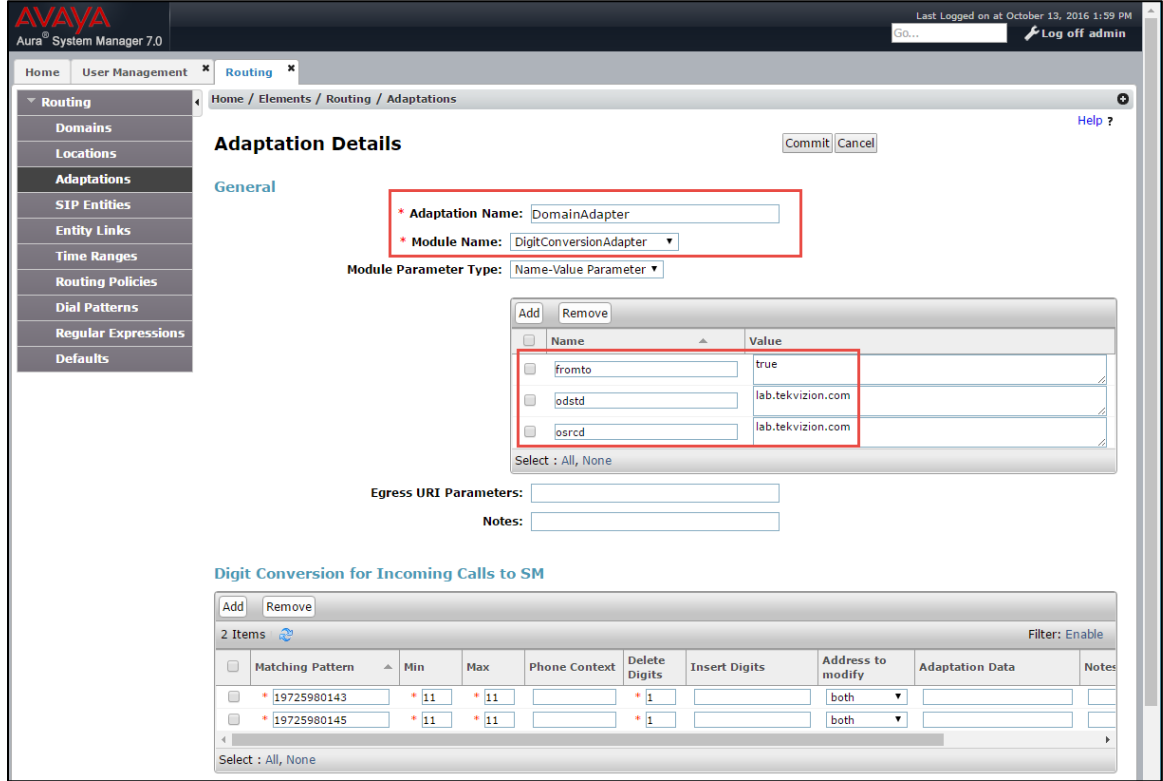

- 3. Configure the adaptation as follows:
	- o Adaptation Name: *DomainAdapter*, used in this example.
	- o Module Name: *DigitConversionAdapter* from the drop-down menu.
	- o Module Parameter Type: *Name-Value Parameter* from the drop-down menu.
	- o Fromto: *true.*
	- o Odstd: *lab.tekvizion.com.*
	- o Osrcd: *lab.tekvizion.com.*
	- o Notes: Add a brief description (optional).
	- o Click Commit to save.

## <span id="page-36-0"></span>SIP Entity

An SIP Entity must be added for Session Manager and for each SIP telephony system connected to it, which includes Communication Manager and Avaya Communication Manager Messaging component.

#### Avaya Aura SM: SIP Entity

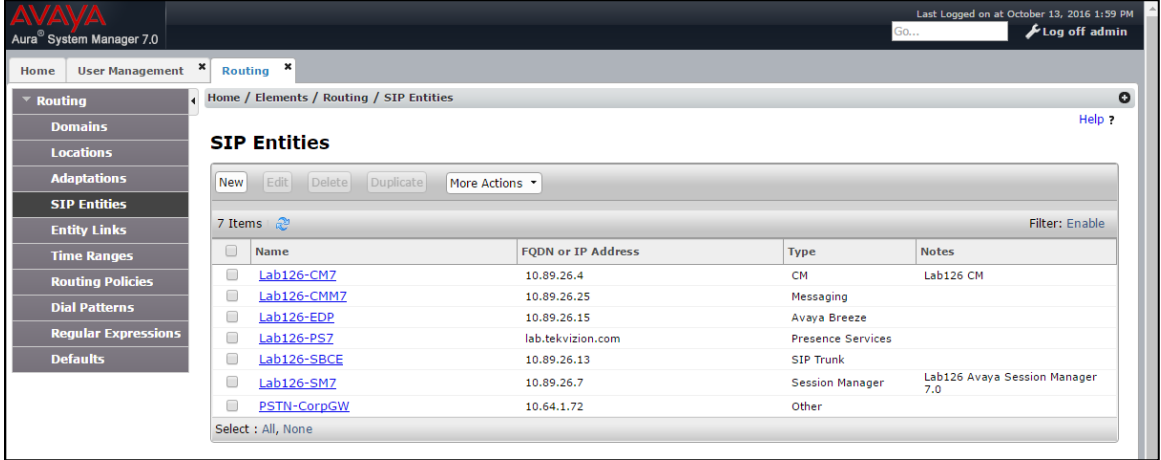

To add an SIP entity, perform the following procedure.

- 1. Navigate to Routing > SIP Entities.
- 2. Click on the New button.

#### Avaya Aura CM: SIP Entity- CM Configuration (1/2)

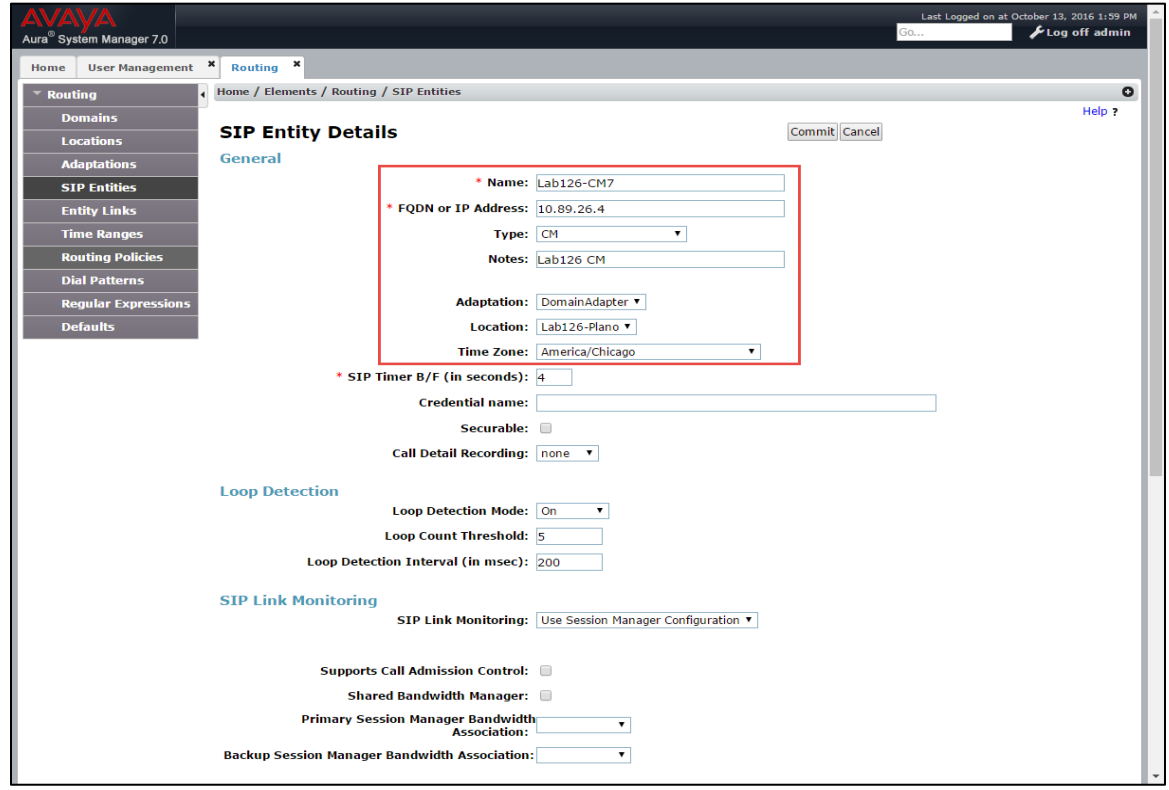

3. In the General section, enter the following values.

- a. Name: Enter a descriptive name. *Lab126-CM7* was used for the Avaya CM in this example.
- b. FQDN or IP Address: Enter the FQDN or IP address of the SIP Entity interface that is used for SIP signaling. *10.89.26.4* was used in this example.
- c. Type: Enter *Session Manager* for Session Manager, *CM* for Communication Manager, and *Other* for the Avaya SBCe.
- d. Adaptation: *DomainAdapter*, used in this example.
- e. Location**:** Select one of the locations defined previously—*Lab126-Plano*.
- f. Time Zone: Select the time zone for the location above.
- g. To define the ports used by Communication Manager, scroll down to the Port section of the SIP Entity Details screen.
- h. In the Port section, click Add and enter the following values.
	- **Port:** Port number on which the CM will listen for SIP requests. *5060* was used in this example.
	- **Protocol:** Transport protocol to be used to send SIP requests. *TCP* was used in this example.
	- Use default values for all remaining fields.

#### Avaya Aura CM: SIP Entity-CM Configuration (2/2)

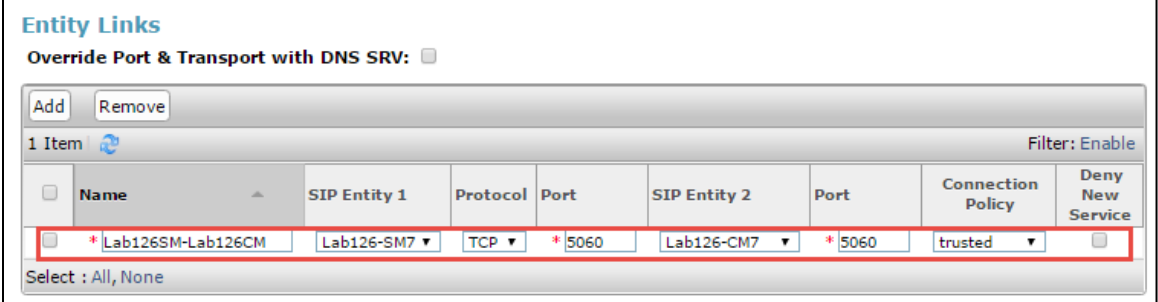

Similarly, add an SIP entity for the Avaya SM.

#### Avaya Aura SM: SIP Entity- SM Configuration (1/2)

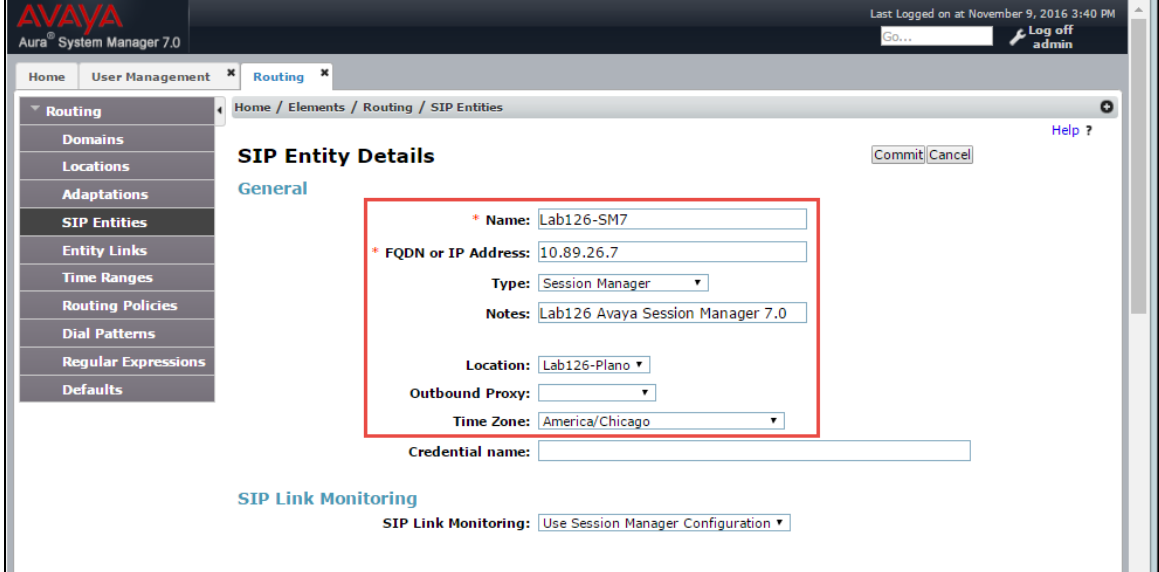

- Name: *Lab126-SM7*, used in this example for an SIP entity of Avaya SM.
- IP address: *10.89.26.7*, used in this example.
- Type: *Session Manager*, used in this example.
- Notes: *Lab126 Avaya Aura Session Manager 7.0*, used in this example.
- Adaptation: *DomainAdapter*, used in this example.
- Location: *Lab126-Plano*, used in this example.
- Time Zone: *America/Chicago,* used in this example.

Avaya Aura SM: SIP Entity-SM Configuration (2/2)

|        | <b>Entity Links</b>                                                       |                                |                      |                 |                     |                    |         |                             |    |                                             |
|--------|---------------------------------------------------------------------------|--------------------------------|----------------------|-----------------|---------------------|--------------------|---------|-----------------------------|----|---------------------------------------------|
| Add    | Remove                                                                    |                                |                      |                 |                     |                    |         |                             |    |                                             |
|        | 5 Items $\mathbb{R}^n$                                                    |                                |                      |                 |                     |                    |         |                             |    | Filter: Enable                              |
| $\Box$ | <b>Name</b><br>人                                                          | <b>SIP Entity 1</b>            | <b>Protocol</b> Port |                 | <b>SIP Entity 2</b> |                    | Port    | Connection<br><b>Policy</b> |    | <b>Deny</b><br><b>New</b><br><b>Service</b> |
| □      | Lab126-CMM7<br>×,                                                         | Lab126-SM7 v                   | TCP v                | * 5060          | Lab126-CMM7 v       |                    | * 5060  | trusted                     | ۷. | ∩                                           |
| 0      | Lab126-SM7_Lab126-SB                                                      | Lab126-SM7                     | TCP Y                | * 5060          | Lab126-SBCE V       |                    | * 5060  | trusted                     | ۰  | 0                                           |
| □      | Lab126-SM7 PSTN-Corp(                                                     | Lab126-SM7                     | UDP <sub>T</sub>     | * 5060          | PSTN-CorpGW ▼       |                    | * 5060  | trusted                     | ۷. | 0                                           |
| 0      | Lab126SM-Lab126CM                                                         | Lab126-SM7                     | TCP v                | * 5060          | Lab126-CM7          | $\pmb{\mathrm{v}}$ | * 5060  | trusted                     | ۷  | 0                                           |
| ∩      | Lab126SM-Lab126EDP                                                        | Lab126-SM7 v                   | TLS <b>v</b>         | $*5061$         | Lab126-EDP          |                    | $*5061$ | trusted                     |    | 0                                           |
|        | Select : All, None                                                        |                                |                      |                 |                     |                    |         |                             |    |                                             |
|        | <b>Listen Ports</b><br>TCP Failover port: 5060<br>TLS Failover port: 5061 |                                |                      |                 |                     |                    |         |                             |    |                                             |
| Add    | Remove                                                                    |                                |                      |                 |                     |                    |         |                             |    |                                             |
|        | 3 Items 2                                                                 |                                |                      |                 |                     |                    |         |                             |    | Filter: Enable                              |
|        | <b>Listen Ports</b>                                                       | <b>Protocol Default Domain</b> |                      | <b>Endpoint</b> |                     | <b>Notes</b>       |         |                             |    |                                             |
|        | 5060<br>TCP Y                                                             | lab.tekvizion.com              |                      | □               |                     |                    |         |                             |    |                                             |
|        | 5060<br>UDP <b>v</b>                                                      | lab.tekvizion.com              |                      | □               |                     |                    |         |                             |    |                                             |
|        | 5061<br>TLS V                                                             | lab.tekvizion.com              |                      | 0               |                     |                    |         |                             |    |                                             |
|        | Select : All, None                                                        |                                |                      |                 |                     |                    |         |                             |    |                                             |

Similarly, add an SIP entity for the PSTN Gateway.

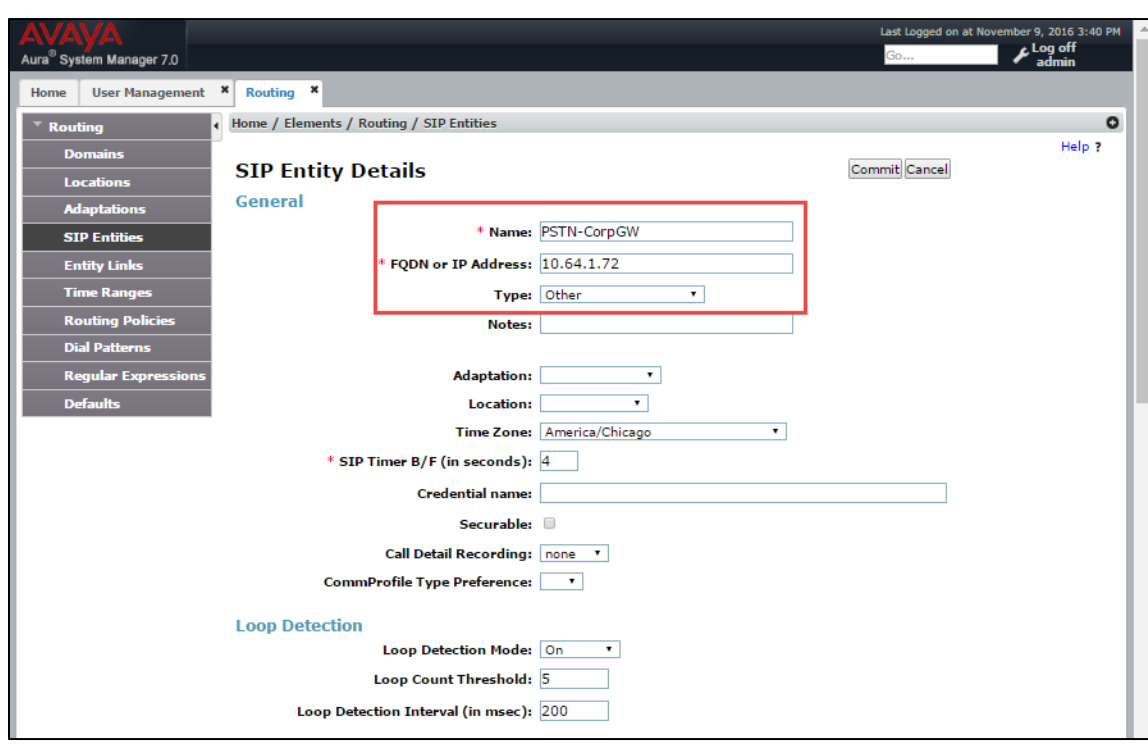

Avaya Aura SM: SIP Entity- PSTN GW Configuration (1/2)

- Name: *PSTN-CorpGW*, used in this example for an SIP entity of PSTN Gateway.
- IP address: *10.64.1.72*, used in this example.
- Type: *Other*, used in this example.
- Time Zone: *America/Chicago*, used in this example.

Avaya Aura SM: SIP Entity Configuration (2/2)

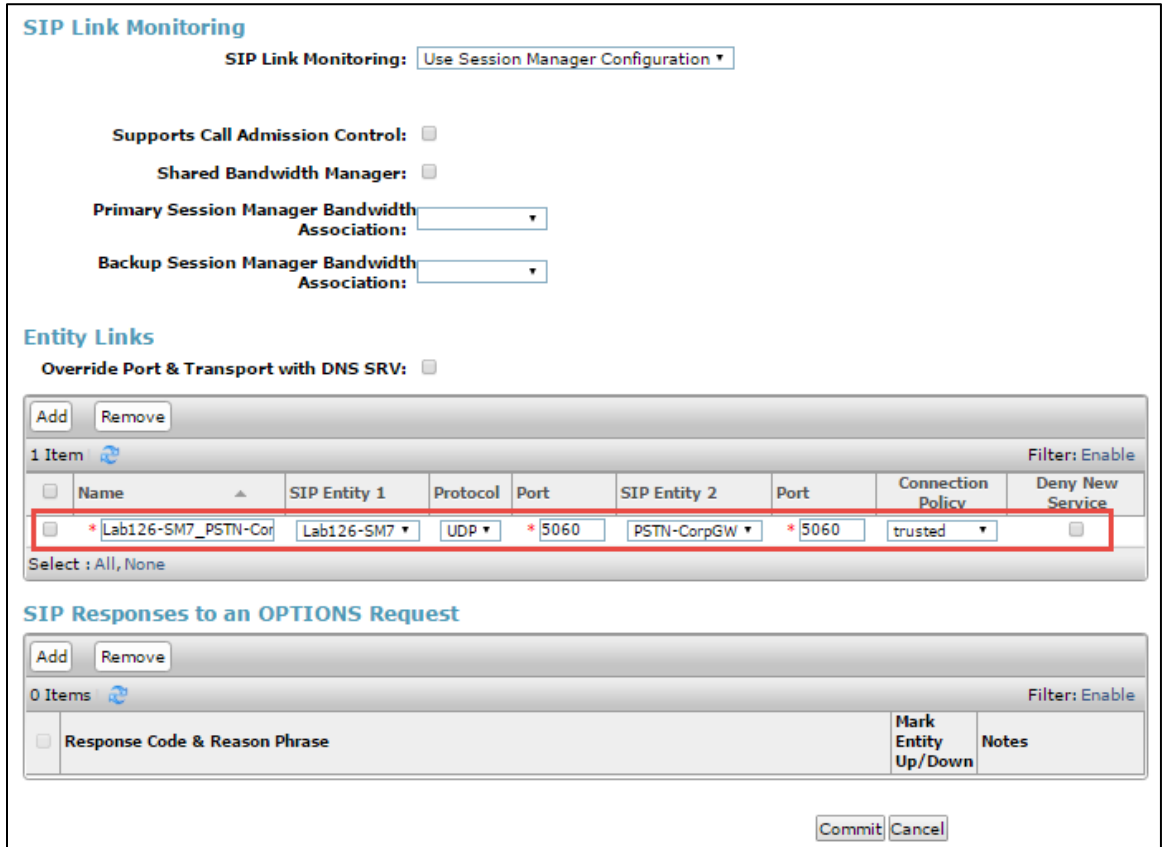

Similarly, add an SIP entity for the Avaya Communication Manager Messaging.

Avaya Aura SM: SIP Entity- Avaya Communication Manager Messaging Configuration (1/2)

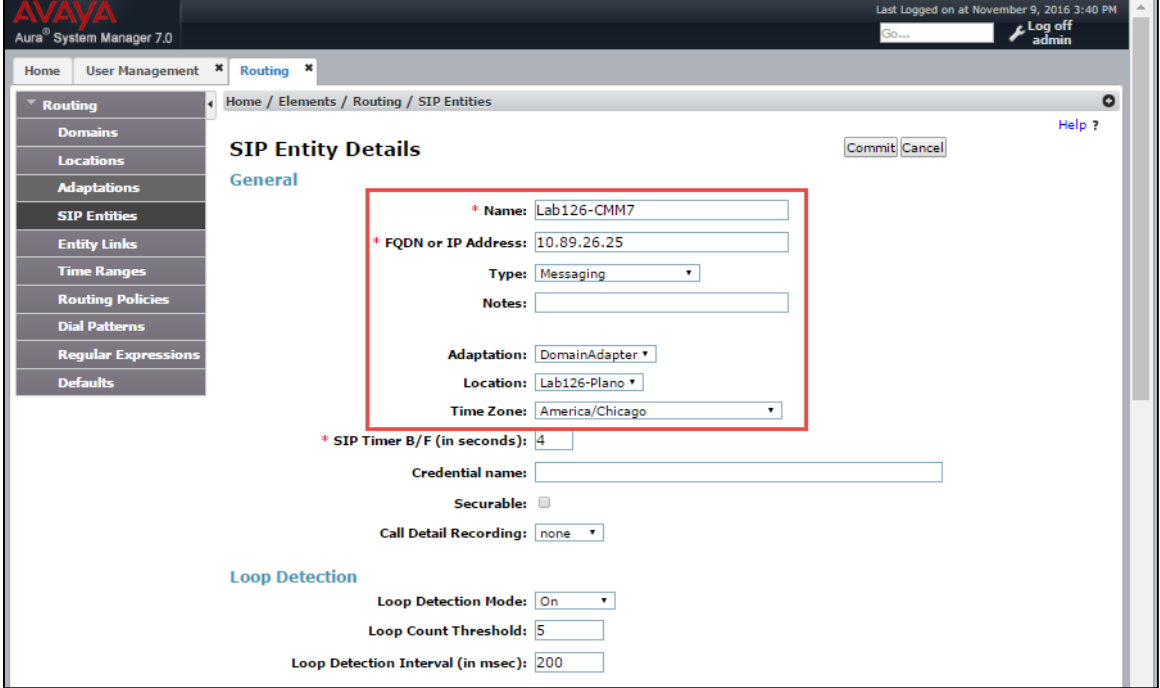

- Name: *Lab126-CMM7*, an entity of Avaya Communication Manager Messaging.
- IP address: *10.89.26.25*, used in this example.
- Type: *Messaging*, used in this example.
- Adaptation: *DomainAdapter*, used in this example.
- Location: *Lab126-Plano*, used in this example.
- Time Zone: *America/Chicago*, used in this example.

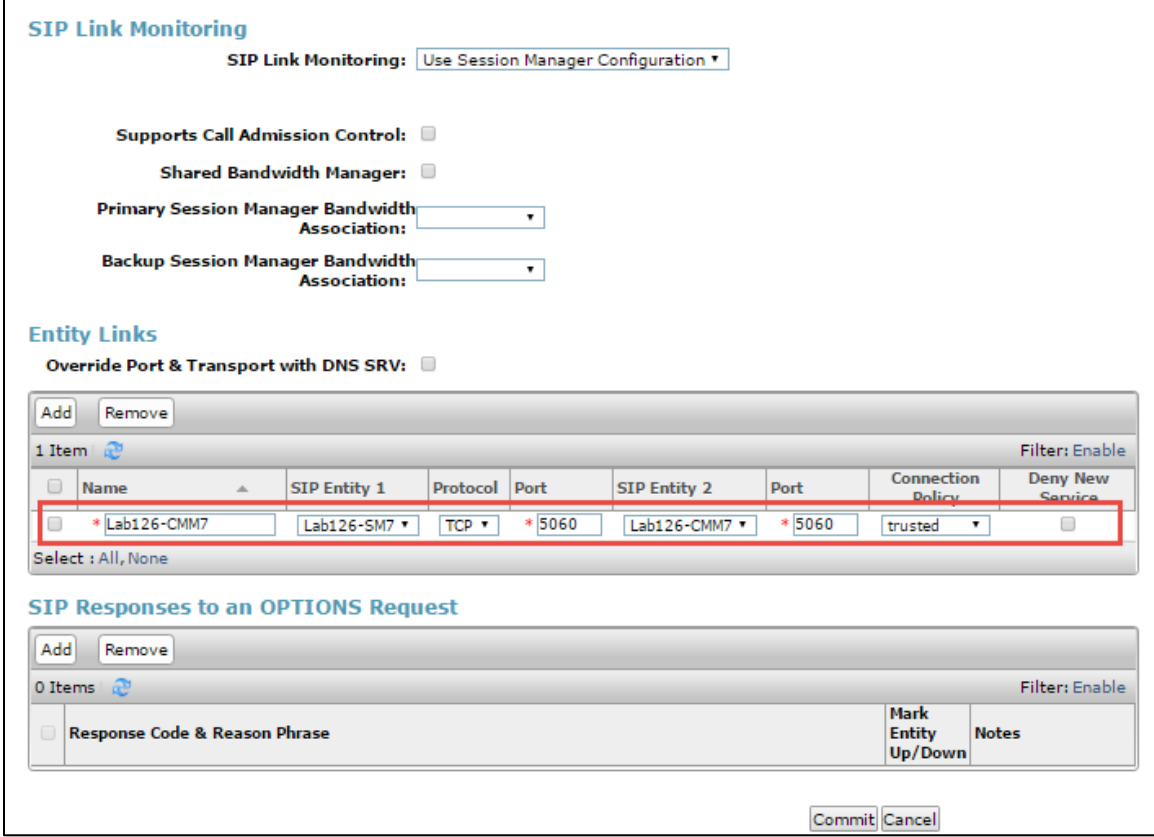

#### Avaya Aura SM: SIP Entity - Avaya Communication Manager Messaging Configuration (2/2)

## <span id="page-44-0"></span>Entity Links

An SIP trunk between Avaya Session Manager and a telephony system is described by an Entity Link. Three entity links were created: one to Communication Manager, one to the Avaya Communication Manager Messaging, and one to the PSTN gateway.

#### Avaya Aura SM: Entity Links

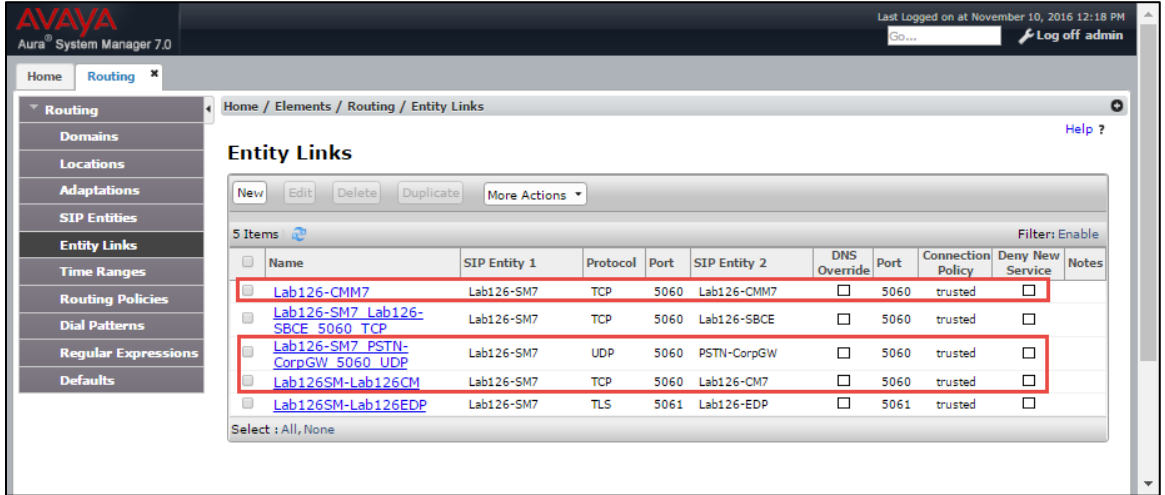

To add Avaya CM as an entity link, perform the following procedure.

- 1. Navigate to Routing > Entity Links.
- 2. Click on the New button. Fill in the following fields in the new row that is displayed:
	- o Name: Enter a descriptive name.
	- o SIP Entity 1: Select the Session Manager.
	- o Protocol: *TCP*, used in this example.
	- o Port: *5060*, used in this example.
	- o SIP Entity 2: Select the Communication Manager.
	- o Port: *5060*, used in this example.
	- o Connection Policy: Select *Trusted*.
- 3. Click Commit to save.

Avaya Aura SM: Avaya CM Entity Link Configuration

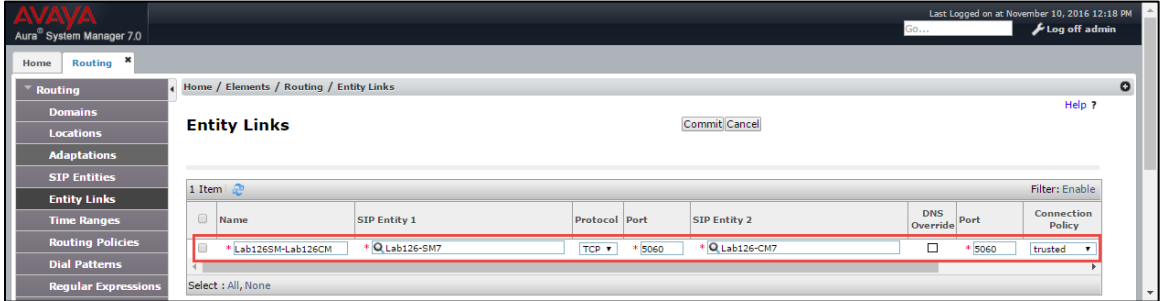

To add Avaya Communication Manager Messaging as an entity link, perform the following procedure.

1. Navigate to Routing > Entity Links.

- 2. Click on the New button. Fill in the following fields in the new row that is displayed:
	- o Name: Enter a descriptive name.
	- o SIP Entity 1: Select the Avaya Communication Manager Messaging.
	- o Protocol: *TCP*, used in this example.
	- o Port: *5060*, used in this example.
	- o SIP Entity 2: Select the Session Manager.
	- o Port: *5060*, used in this example.
	- o Connection Policy: Select *Trusted*.
- 3. Click Commit to save.

#### Avaya Aura SM: Avaya CMM Entity Link Configuration

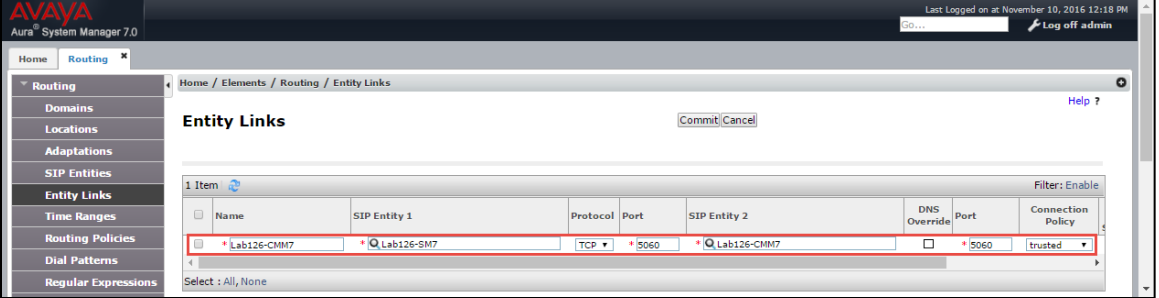

To add PSTN GW as an entity link, perform the following procedure.

- 1. Navigate to Routing > Entity Links.
- 2. Click on the New button. Fill in the following fields in the new row that is displayed:
	- o Name: Enter a descriptive name.
	- o SIP Entity 1: Select the PSTN GW.
	- o Protocol: *TCP*, used in this example.
	- o Port: *5060*, used in this example.
	- o SIP Entity 2: Select the Session Manager.
	- o Port: *5060*, used in this example.
	- o Connection Policy: Select *Trusted*.
- 3. Click Commit to save.

Avaya Aura SM: PSTN GW Entity Link Configuration

| <b>AVAV/</b><br>Aura <sup>®</sup> System Manager 7.0 |                                          |                     |                        |                      | Go                             | Last Logged on at November 10, 2016 12:18 PM<br>Log off admin | $\sim$                   |  |  |
|------------------------------------------------------|------------------------------------------|---------------------|------------------------|----------------------|--------------------------------|---------------------------------------------------------------|--------------------------|--|--|
| Ш<br>$\pmb{\times}$<br><b>Routing</b><br>Home        |                                          |                     |                        |                      |                                |                                                               |                          |  |  |
| Routing                                              | Home / Elements / Routing / Entity Links |                     |                        |                      |                                |                                                               | $\circ$                  |  |  |
| <b>Domains</b>                                       |                                          |                     |                        |                      |                                | Help ?                                                        |                          |  |  |
| <b>Locations</b>                                     | <b>Entity Links</b>                      |                     |                        | <b>Commit Cancel</b> |                                |                                                               |                          |  |  |
| <b>Adaptations</b>                                   |                                          |                     |                        |                      |                                |                                                               |                          |  |  |
| <b>SIP Entities</b>                                  | 1 Item $\mathbb{C}$<br>Filter: Enable    |                     |                        |                      |                                |                                                               |                          |  |  |
| <b>Entity Links</b>                                  |                                          |                     |                        |                      |                                |                                                               |                          |  |  |
| <b>Time Ranges</b>                                   | $\qquad \qquad \Box$<br>Name             | <b>SIP Entity 1</b> | <b>Protocol</b> Port   | <b>SIP Entity 2</b>  | <b>DNS</b><br>Port<br>Override | Connection<br><b>Policy</b>                                   |                          |  |  |
| <b>Routing Policies</b>                              | l o<br>Lab126-SM7_PSTN-Corp(             | * Q Lab126-SM7      | * 5060<br>UDP <b>v</b> | * O PSTN-CorpGW      | □<br>5060                      | trusted                                                       |                          |  |  |
| <b>Dial Patterns</b>                                 |                                          |                     |                        |                      |                                |                                                               |                          |  |  |
| <b>Regular Expressions</b>                           | Select : All, None                       |                     |                        |                      |                                |                                                               | $\overline{\phantom{a}}$ |  |  |

## <span id="page-47-0"></span>Routing Policy

Routing Policies describe the conditions under which calls are routed to the SIP entities. Three routing policies were added for this test: one for Communication Manager, one for the Voicemail, and one to the PSTN GW.

To add a routing policy for Avaya CM, perform the following procedure.

- 1. Navigate to Routing > Routing Policies.
- 2. Click on the New button.

Avaya Aura SM: Routing Policy Configuration (1/3)

|                                      |                                                         |               |                     |                       |                        |               |                                |                   |                             |                 | Last Logged on at October 13, 201 |  |
|--------------------------------------|---------------------------------------------------------|---------------|---------------------|-----------------------|------------------------|---------------|--------------------------------|-------------------|-----------------------------|-----------------|-----------------------------------|--|
| Aura <sup>®</sup> System Manager 7.0 |                                                         |               |                     |                       |                        |               |                                |                   |                             | Go              | Log off ع                         |  |
| ×<br><b>User Management</b><br>Home  | ×<br>Routing                                            |               |                     |                       |                        |               |                                |                   |                             |                 |                                   |  |
| <b>Routing</b>                       | Home / Elements / Routing / Routing Policies            |               |                     |                       |                        |               |                                |                   |                             |                 |                                   |  |
| <b>Domains</b>                       |                                                         |               |                     |                       |                        |               |                                |                   |                             |                 | Help ?                            |  |
| <b>Locations</b>                     | <b>Routing Policy Details</b>                           |               |                     |                       |                        |               |                                |                   |                             | Commit Cancel   |                                   |  |
| <b>Adaptations</b><br>General        |                                                         |               |                     |                       |                        |               |                                |                   |                             |                 |                                   |  |
| <b>SIP Entities</b>                  |                                                         |               |                     |                       | * Name: Routing to CM7 |               |                                |                   |                             |                 |                                   |  |
| <b>Entity Links</b>                  |                                                         |               | $Disable$ d: $\Box$ |                       |                        |               |                                |                   |                             |                 |                                   |  |
| <b>Time Ranges</b>                   |                                                         |               | * Retries: 0        |                       |                        |               |                                |                   |                             |                 |                                   |  |
| <b>Routing Policies</b>              |                                                         |               | Notes:              |                       |                        |               |                                |                   |                             |                 |                                   |  |
| <b>Dial Patterns</b>                 |                                                         |               |                     |                       |                        |               |                                |                   |                             |                 |                                   |  |
| <b>Regular Expressions</b>           | <b>SIP Entity as Destination</b>                        |               |                     |                       |                        |               |                                |                   |                             |                 |                                   |  |
| <b>Defaults</b><br>Select            |                                                         |               |                     |                       |                        |               |                                |                   |                             |                 |                                   |  |
|                                      | <b>FQDN or IP Address</b><br><b>Name</b><br><b>Type</b> |               |                     |                       |                        |               |                                |                   | <b>Notes</b>                |                 |                                   |  |
|                                      | Lab126-CM7<br>10.89.26.4<br><b>CM</b>                   |               |                     |                       |                        |               |                                |                   | Lab126 CM                   |                 |                                   |  |
|                                      | <b>Time of Day</b>                                      |               |                     |                       |                        |               |                                |                   |                             |                 |                                   |  |
| Add                                  | View Gaps/Overlaps<br>Remove                            |               |                     |                       |                        |               |                                |                   |                             |                 |                                   |  |
|                                      | 1 Item   @                                              |               |                     |                       |                        |               |                                |                   |                             | Filter: Enable  |                                   |  |
| m                                    | Ranking $\triangle$<br><b>Name</b>                      | Mon           | Tue                 | Wed                   | Thu                    | Fri           | Sat<br>Sun                     | <b>Start Time</b> | <b>End Time</b>             | <b>Notes</b>    |                                   |  |
| ∩                                    | o<br>24/7                                               | $\mathscr{A}$ | $\mathcal{A}$       | $\mathcal{A}$         | $\mathscr{A}$          | $\mathscr{A}$ | $\mathcal{A}$<br>$\mathscr{A}$ | 00:00             | 23:59                       | Time Range 24/7 |                                   |  |
|                                      | Select : All, None                                      |               |                     |                       |                        |               |                                |                   |                             |                 |                                   |  |
|                                      | <b>Dial Patterns</b>                                    |               |                     |                       |                        |               |                                |                   |                             |                 |                                   |  |
| Add                                  | Remove                                                  |               |                     |                       |                        |               |                                |                   |                             |                 |                                   |  |
|                                      | 2 Items 2                                               |               |                     |                       |                        |               |                                |                   |                             |                 | Filter: Enable                    |  |
| □                                    | <b>Pattern</b><br><b>Min</b><br>杰                       | Max           |                     | <b>Emergency Call</b> |                        |               | <b>SIP Domain</b>              |                   | <b>Originating Location</b> |                 | <b>Notes</b>                      |  |
| u                                    | $\overline{2}$<br>$\overline{2}$                        | 4             | U                   |                       |                        |               | -ALL-                          |                   | Lab126-Plano                |                 |                                   |  |
|                                      | 9722657<br>10                                           | 36            |                     | $\Box$                |                        |               | lab.tekvizion.com              |                   | Lab126-Plano                |                 |                                   |  |
|                                      | Select : All, None                                      |               |                     |                       |                        |               |                                |                   |                             |                 |                                   |  |

- 3. In the General section, enter the following values.
	- Name: *Routing to CM7* used in this example.
	- SIP Entity as Destination: Select the Avaya CM: *Lab126-CM7* used in this example.
	- Use default values for all remaining fields.
- 4. Add the following Dial patterns that can be routed using this policy:
	- Pattern: *2,* Avaya and Crestron endpoints had their 4 digit extensions starting with 2.
	- Pattern: *9722657*, 10 digit Avaya and Crestron endpoints DID starting with 9722657.

Similarly, add a routing policy for the PSTN GW.

#### Avaya Aura SM: Routing Policy Configuration (2/3)

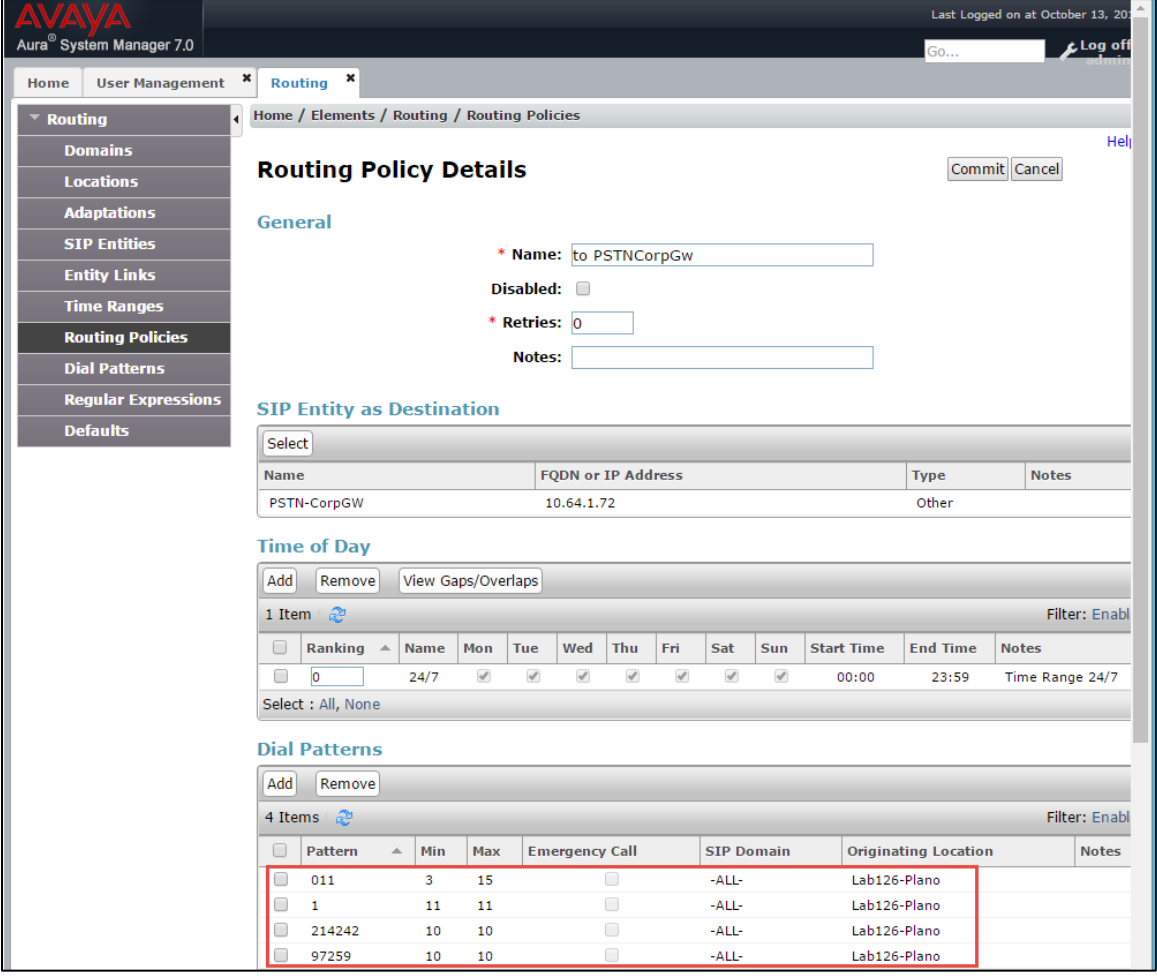

- 1. In the General section, enter the following values.
	- Name: *to PSTNCorpGw*, used to reach PSTN in this example.
	- SIP Entity as Destination: *PSTNCorpGw*, used in this example.
	- Use default values for all remaining fields.
- 2. Add the following Dial patterns that can be routed using this policy:
	- Pattern: *011*, an 11 digit international dialing pattern starting with 1 was used in this example.
	- Pattern: *214242*, a 10 digit PSTN dialing pattern starting with 214242 was used in this example.
	- Pattern: *1*, an 11 digit national dialing pattern starting with 1 was used in this example.

Similarly, add a routing policy for the Avaya Communication Manager Messaging - Voicemail System.

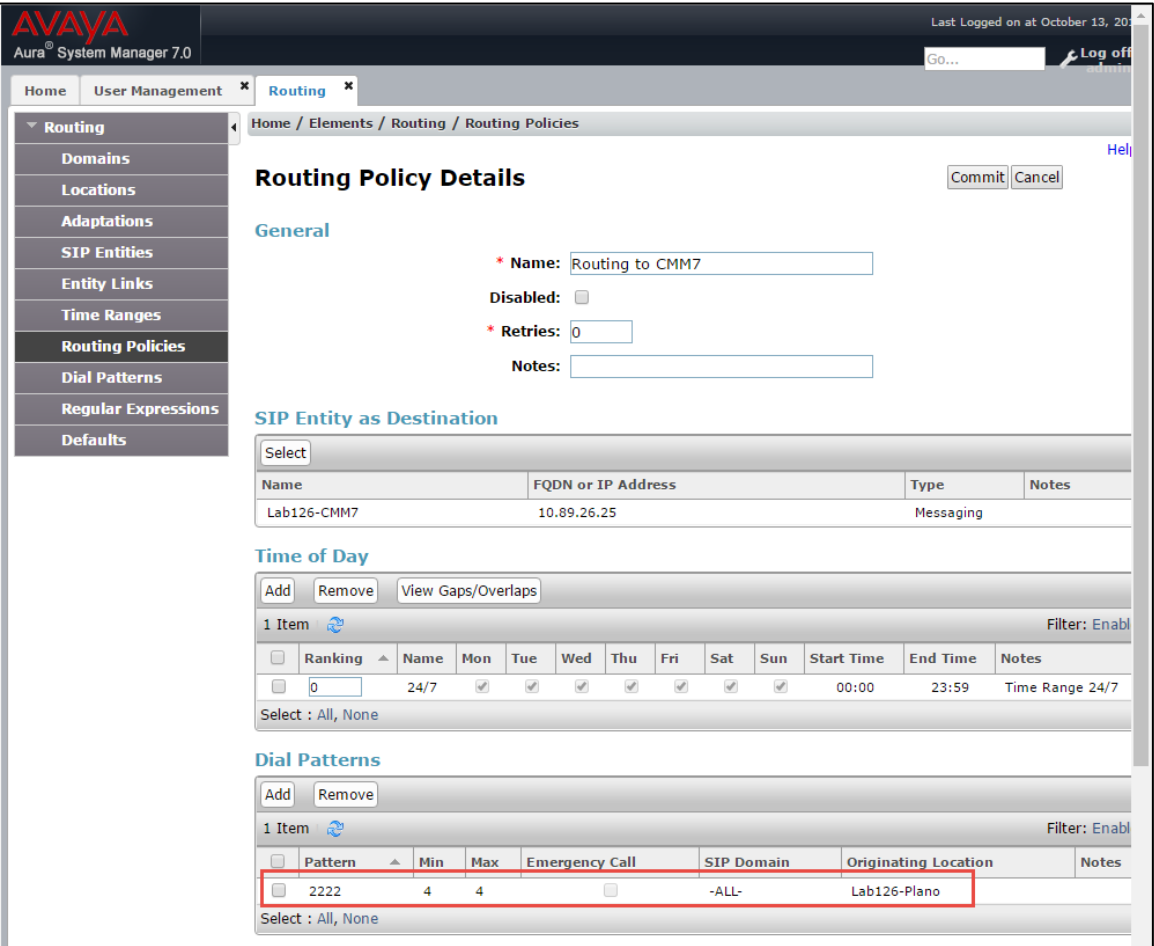

Avaya Aura SM: Routing Policy Configuration (3/3)

- 1. In the General section, enter the following values.
	- Name: *Routing to CMM7* was used to reach PSTN in this example.
	- SIP Entity as Destination: *Lab126-CMM7*, used in this example.
	- Use default values for all remaining fields.
- 2. Add the following Dial patterns that can be routed using this policy:
	- Pattern: *2222*, used as the Voicemail pilot in this example.

# <span id="page-51-1"></span><span id="page-51-0"></span>Avaya Communication Manager Messaging

This section describes the steps for configuring the Avaya Communication Manager Messaging to interoperate with Avaya Aura Session Manager via SIP trunking.

## Switch Link Administration

To administer the switch link, perform the following procedure.

1. Navigate to Administration > Messaging > Switch Link Administration > Switch Link Admin.

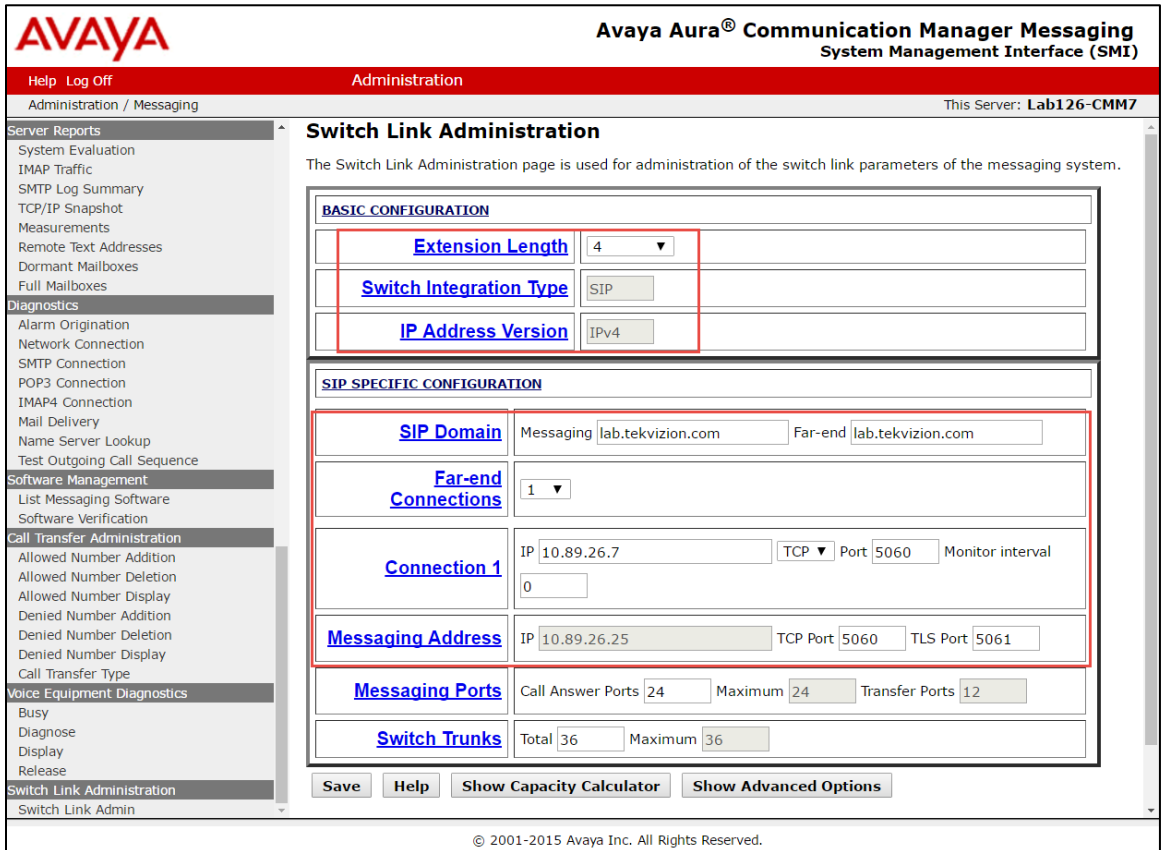

Avaya Communication Manager Messaging Switch Link Administration

- 2. Configure the following:
	- **Extension Length: 4, used in this example.**
	- Switch Integration Type: SIP, used in this example.
	- IP Address Version: *IPV4*, used in this example.
	- SIP Domain: *lab.tekvizion.com*, used in this example.
- Connection 1: *10.89.26.7,* Avaya Session manager IP used in this example.

• Messaging Address: *10.89.26.25*, used in this example.

#### <span id="page-52-0"></span>Messaging Server

To configure the parameters for the Communication Manager Messaging Server, perform the following procedure.

1. Navigate to Administration > Messaging >Server Administration > Messaging Server Admin.

Avaya Communication Manager Messaging: Messaging Server Configuration

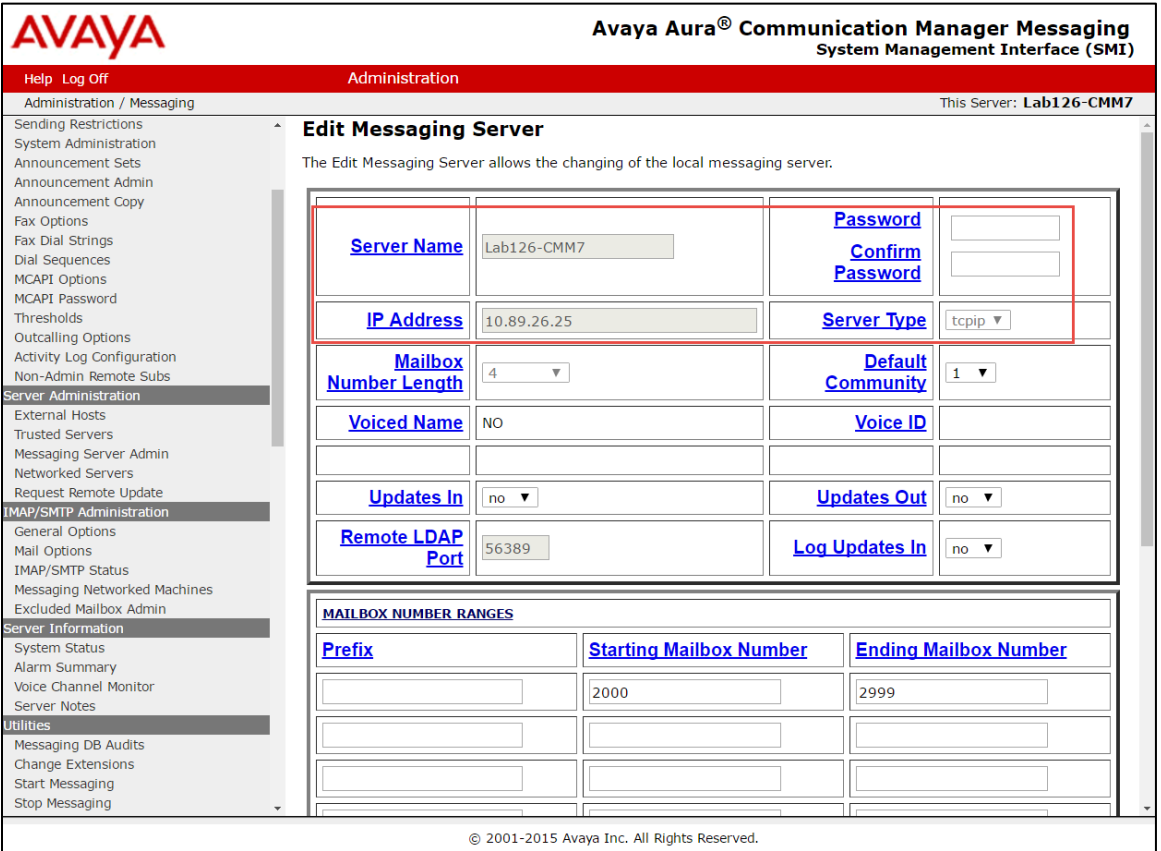

2. Configure the following parameters:

- Server Name: *Lab126-CMM7*, used in this example.
- IP Address: *10.89.26.25*, used in this example.
- Starting Mailbox Number: 2000, used in this example.
- Ending Mailbox Number: *2999*, used in this example.

## <span id="page-53-0"></span>Subscriber

To create a subscriber of the messaging server, perform the following procedure.

1. Navigate to: Administration > Messaging > Messaging Administration > Subscriber Management.

Avaya Communication Manager Messaging Subscriber Configuration (1/3)

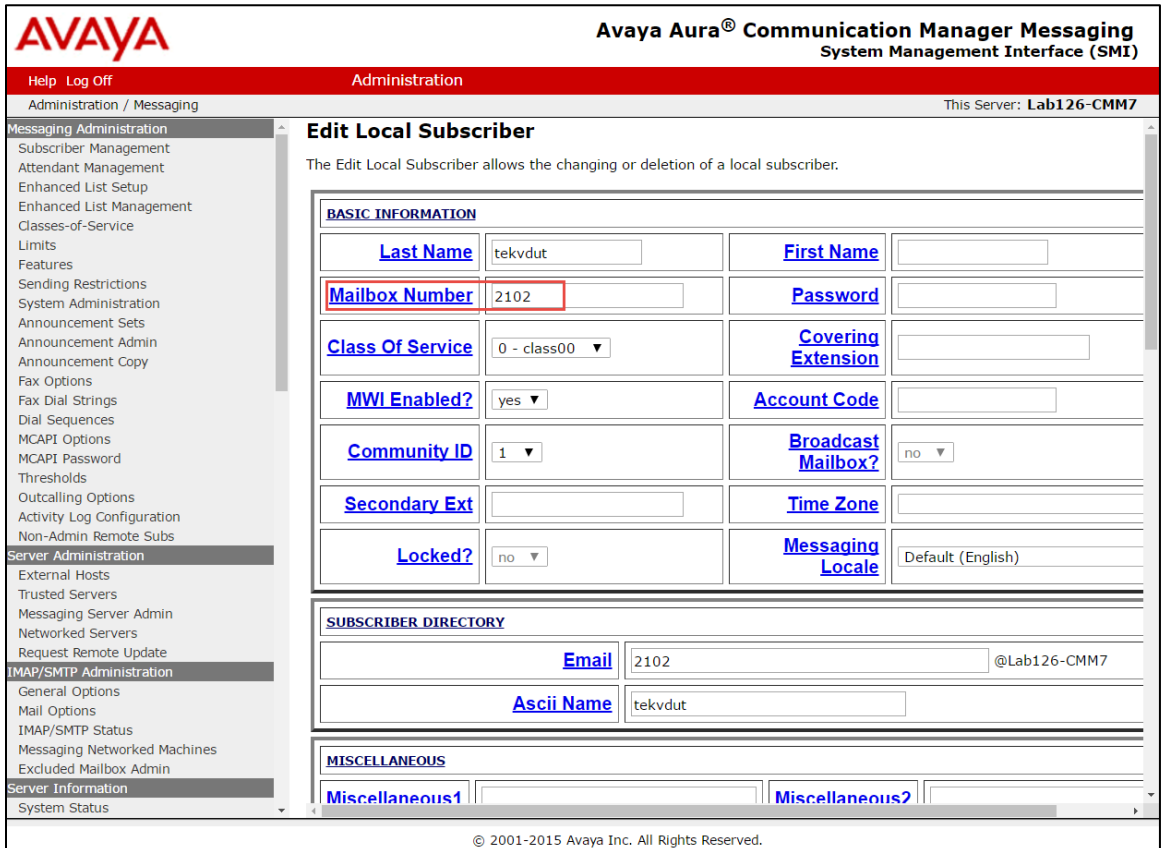

- 2. Click Add and configure the following:
	- Last Name: *tekvdut*, used in this example.
	- Mailbox Number: *2102*, used in this example.
	- MWI Enabled: *yes.*
- 3. Leave all other fields with their default values.

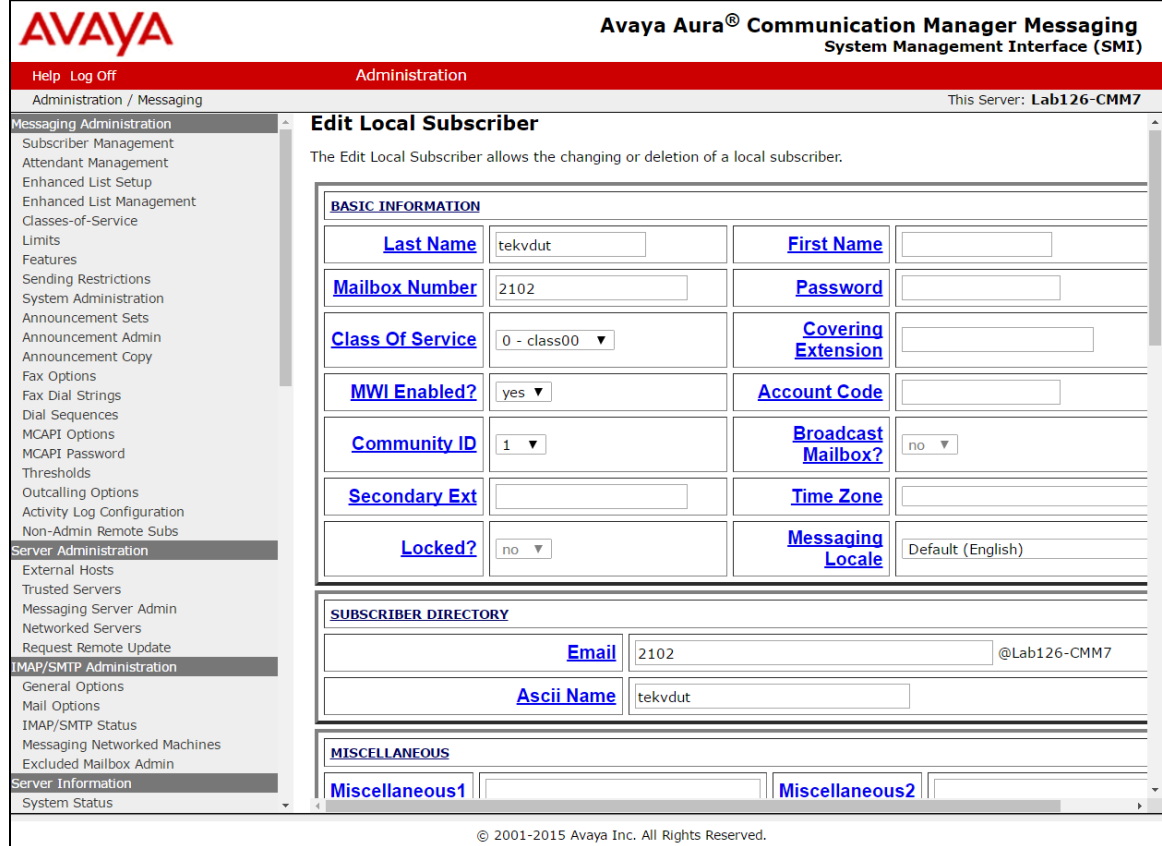

#### Avaya Communication Manager Messaging Subscriber Configuration (2/3)

#### Avaya Aura® Communication Manager Messaging Ά System Management Interface (SMI) Administration Administration / Messaging This Server: Lab126-CMM7 Messaging Administration **INCOMING MAILBOX** riber Manag Attendant Management Order FIFO V **Category Order** nuo Enhanced List Setup Enhanced List Management 10 days  $\overline{d}$  days Classes-of-Service  $10<sub>10</sub>$ **Retention Time, Old Retention Time, New** Limits<br>Features  $\Box$  Forever  $\Box$  Forever Sending Restrictions **Retention Time.**<br>**Unopened**  $10$  days System Administration  $\Box$  Forever Announcement Sets Announcement Admin Announcement Copy **OUTGOING MAILBOX** Fax Options Fax Dial Strings Order FIFO  $\blacktriangledown$ **Category Order** unfda Dial Sequences MCAPI Options MCAPI Password 10 days **Retention Time, File** Delivered/Nondeliverable 5 Thresholds  $\Box$  Forever Outcalling Options Activity Log Configuration Non-Admin Remote Subs **MISCELLANEOUS** Server Administration **External Hosts** Voice Mail Message (seconds), Maximum Length 300 **Minimum Needed** 8 **Trusted Servers** Messaging Server Admin<br>Networked Servers **Call Answer Message (seconds), Maximum** 300 **Minimum Needed**  $\overline{a}$  $L$ ength Request Remote Undate **IMAP/SMTP Administration End of Message Warning Time (seconds)** General Options Mail Options **Total Entries in all** IMAP/SMTP Status **Maximum Mailing Lists** 25 600 Lists Messaging Networked Machines Server Administration **Total Entries in all Maximum Mailing Lists** 25 600 **External Hosts Lists Trusted Servers** Messaging Server Admin Mailbox Size (seconds), Maximum 2100 **Minimum Guarantee**  $\overline{0}$ Networked Servers Request Remote Update **IMAP/SMTP Administration** Back Save Delete Help **General Options**

#### Avaya Communication Manager Messaging Subscriber Configuration (3/3)

This page is intentionally left blank.

**Crestron Electronics, Inc.** 15 Volvo Drive Rockleigh, NJ 07647<br>Tel: 888.CRESTRON Tel: 888.CRESTRON **04 .17** Fax: 201.767.7576 Specifications subject to

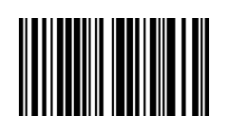

**– DOC. 7980A (2048654 )** www.crestron.com change without notice.